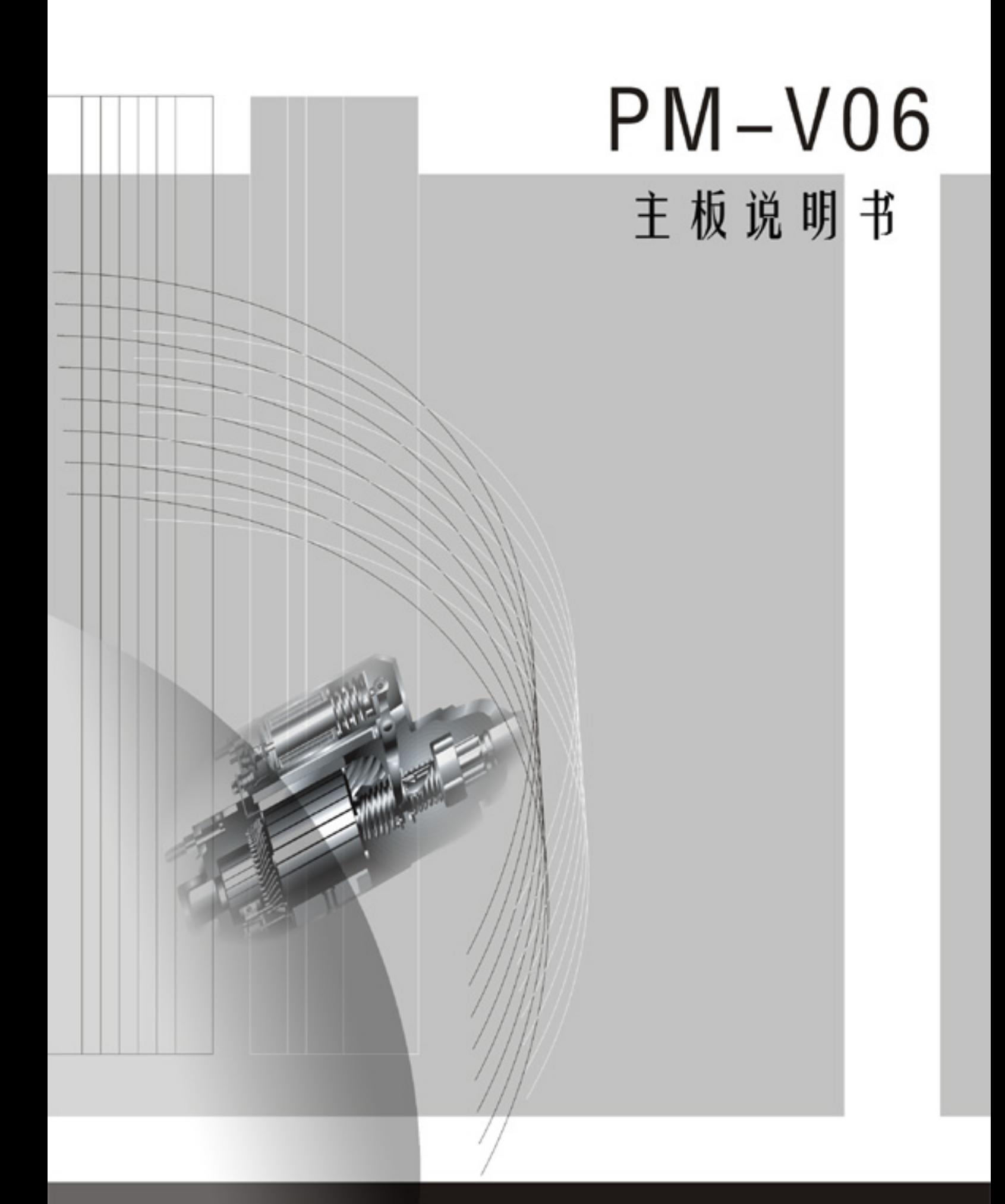

# $V1.0$

# 版权

版权© 2000 属松景科技控股有限公司所有。

未经版权所有者的书面同意, 任何人不得以任何形式或方法擅自仿制、拷贝、 誊抄或转译

# 用 户 须 知

本手册内容仅供资讯参考。手册在内容、印刷、排版上可能存在错误,若有任何 修改, 恕不另行通知。

# 技 术 支 持

如果您在使用过程中, 有任何的意见、建议或遇到困难, 请到松景科技控股有限 公司主页 **(http://www.pinegroup.com.cn**)查询或向松景科技控股有限公司技术 支持(**mailto:pinesupport@pinegroup.com.cn**)垂询

# **of the control of the control of the control of the control of the control of the control of the control of t**

本手册所有提及之商标与名称皆属该公司所有。 PINE 是松景科技注册的商标

# **FCC Compliance**

Federal Communications Commission Statement

This device complies with FCC Rules Part 15. Operation is subject to the following two conditions:

- This device may not cause harmful interference, and
- This device must accept any interference received, including interference that may cause undesired operation.

This equipment has been tested and found to comply with the limits for a Class B digital device, pursuant to Part 15 of the FCC Rules. These limits are designed to provide reasonable protection against harmful interference in a residential installation. This equipment generates, uses and can radiate radio frequency energy and, if not installed and used in accordance with the manufacturer s instructions, may cause harmful interference to radio communication. However, there is no guarantee that interference will not occur in a particular installation. If this equipment does cause harmful interference to radio or television reception, which can be determined by turning the equipment off and on, the user is encouraged to try to correct the interference by one or more of the following measures:

- Re-orient or relocate the receiving antenna.
- Increase the separation between the equipment and the receiver.
- Connect the equipment to an outlet on a circuit different from that to which the receiver is connected.
- Connect the equipment to an outlet on a circuit different from that to which the receiver is connected.
- Consult the dealer or an experienced radio/TV technician for help.

**Warning!** The use of shielded cables for the connection of the monitor to the graphics card is required to assure compliance with FCC regulations Changes or modifications to this authority to operate this equipment.

# 目 录

# 第一章

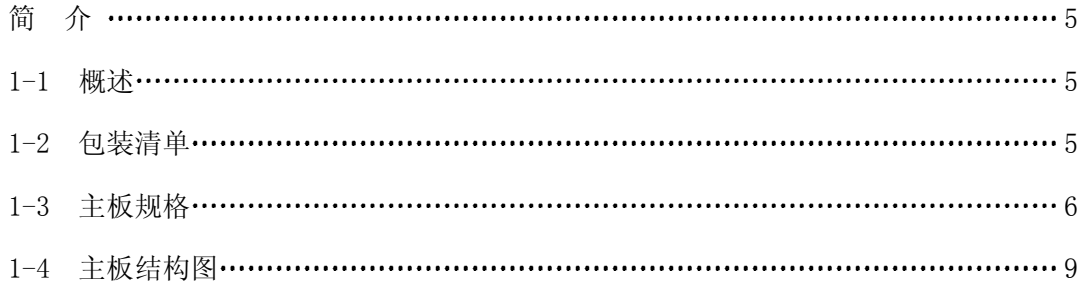

# 第二章

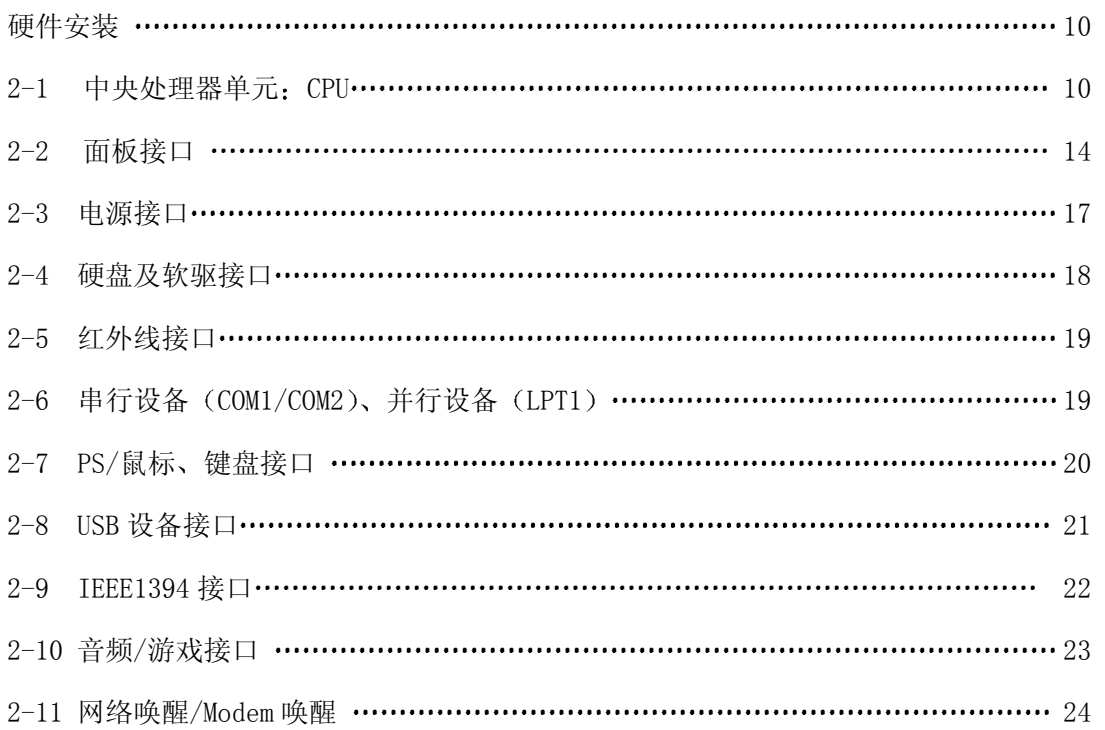

# 第三章

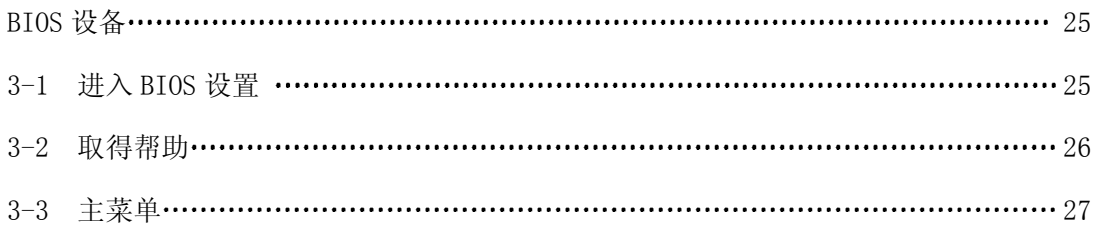

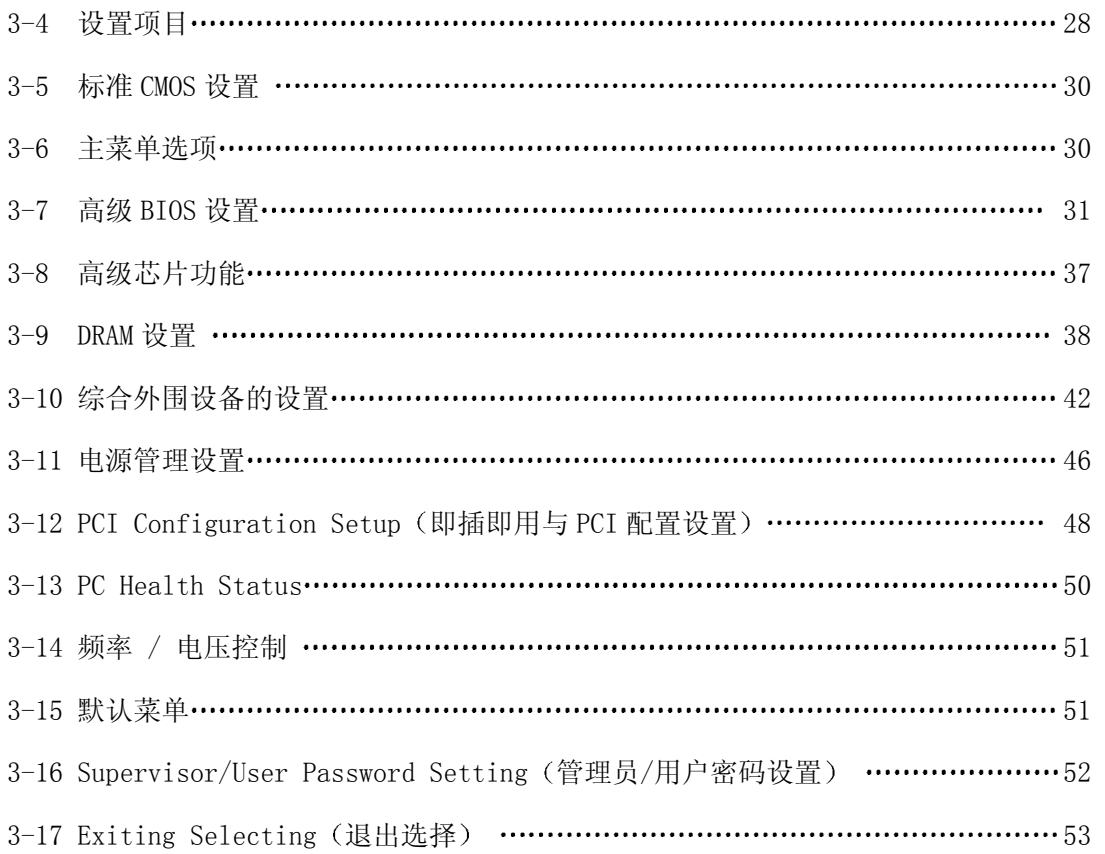

# 第四章

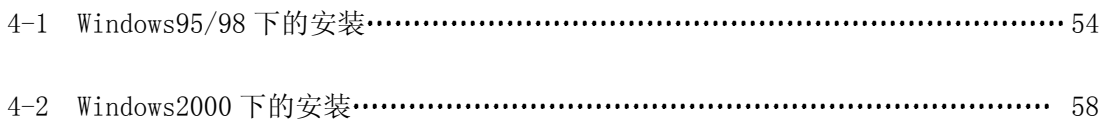

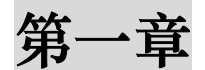

# 简 介

# 1-1 概述

感谢您使用基于 VIA KT133(E)/KT133A 芯片组的 PM-V06 系列主板 该系列主板共有两款: PM-V06A 和 PM-V06G。PM-V06A 采用 KT133/KT133(E)芯片组, 支持 200MHz 系统前端总线, 而 PM-V06G 采用 的是 KT133A 芯片组 支持 266MHz 系统前端总线 并且加入了对 PowerNow 的支持。PM-V06 系列主板均支持新 Althon 和新 Duron 系列处理器, 采用 VIAVT82C686B 南桥芯片更使其完全支持 Ultra DMA33/66/100 模式, 让 您的数据传输、交换更加迅速、可靠。

# 1-2 包装清单

本主板包装包括以下内容

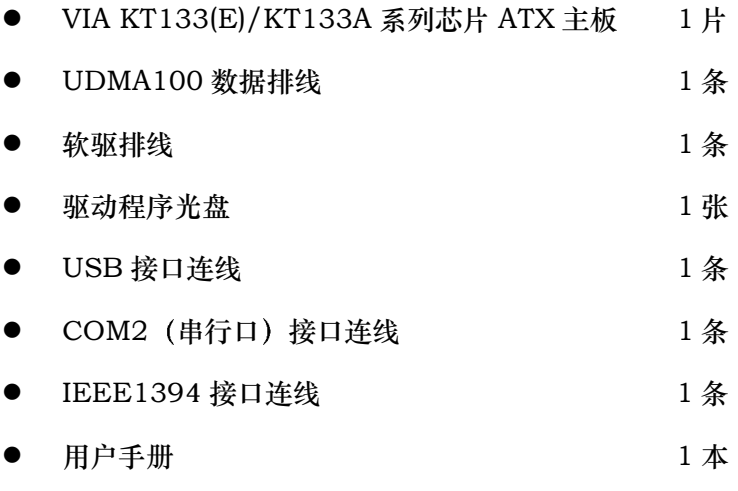

# 1-3 主板规格

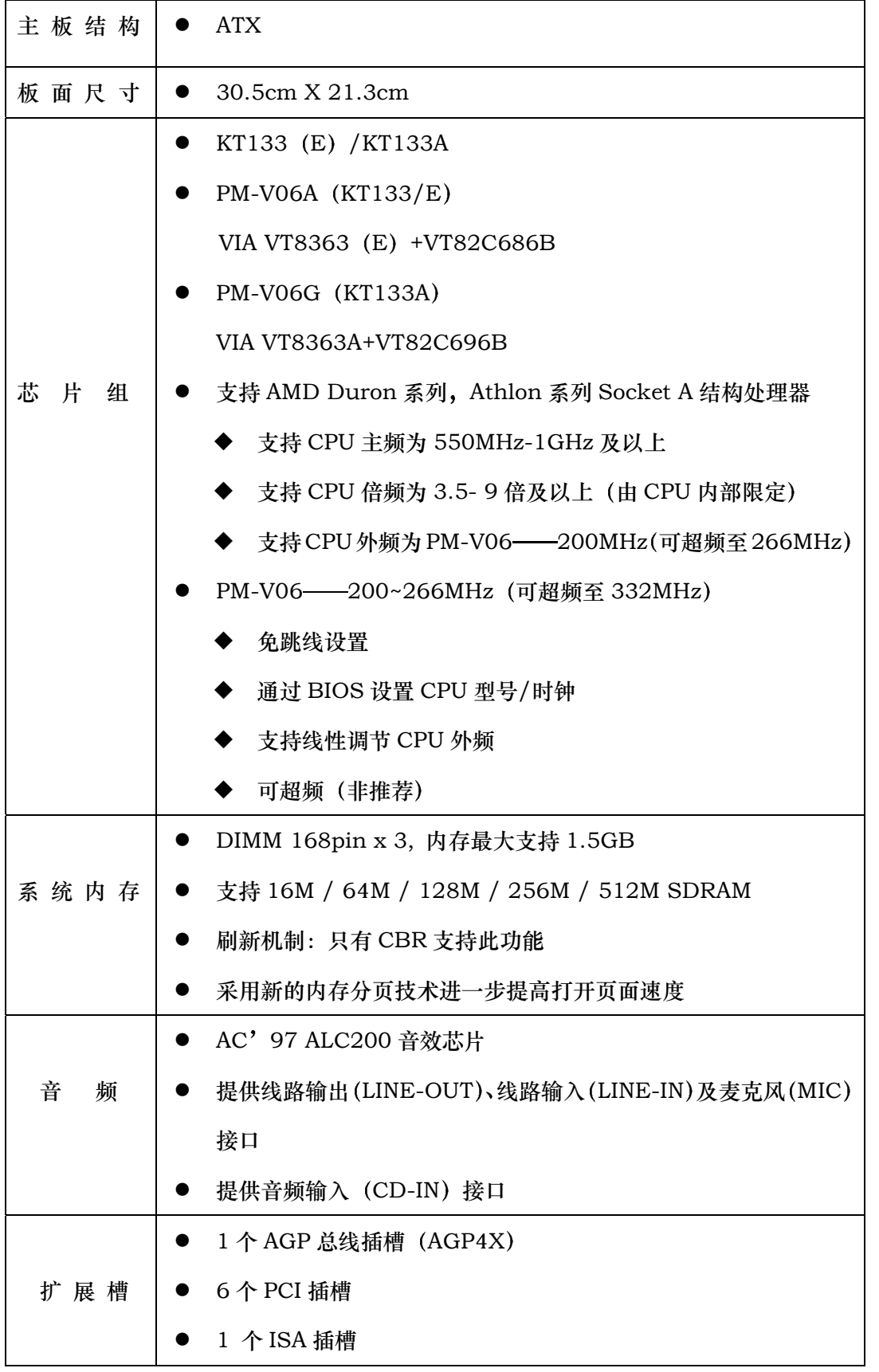

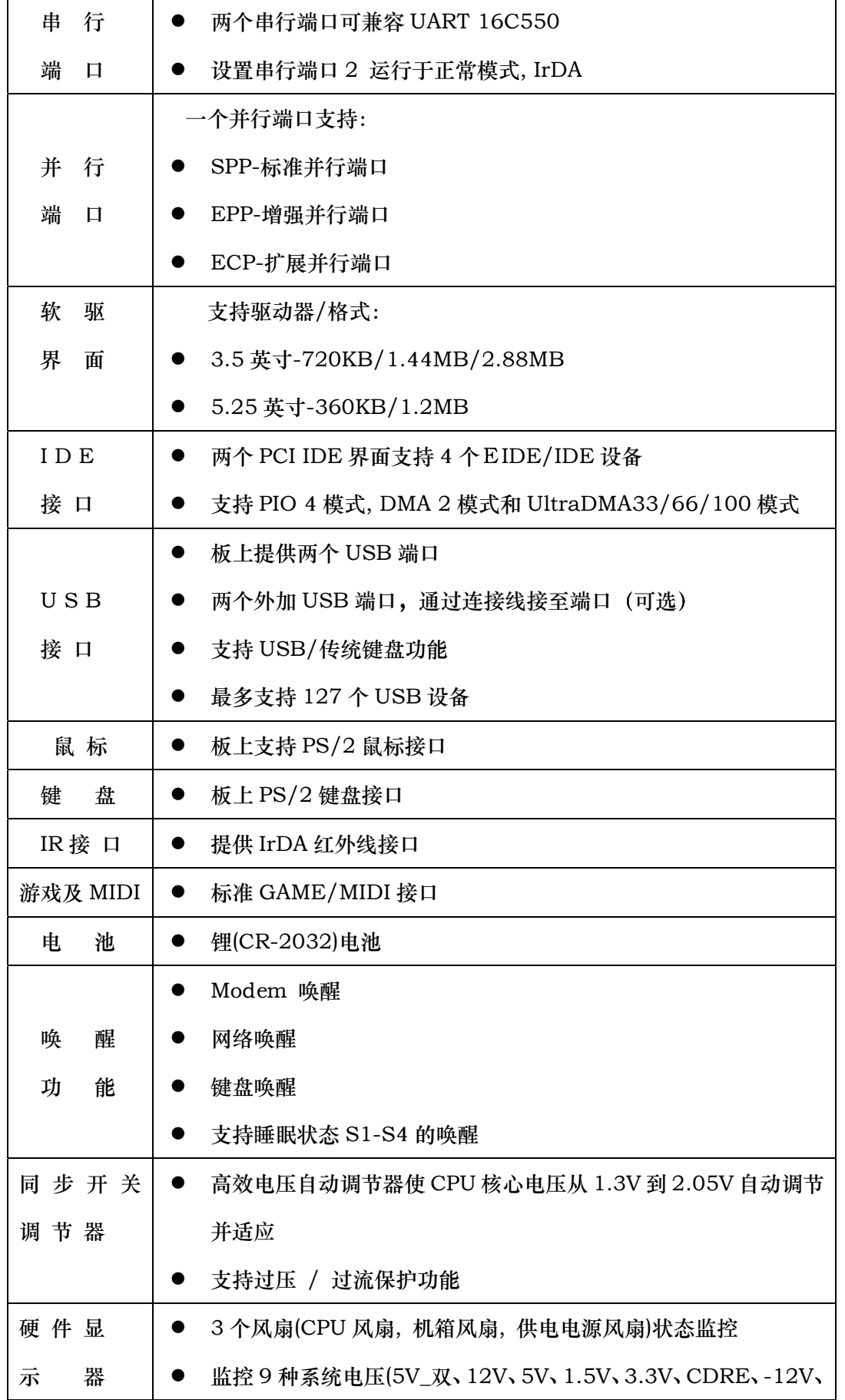

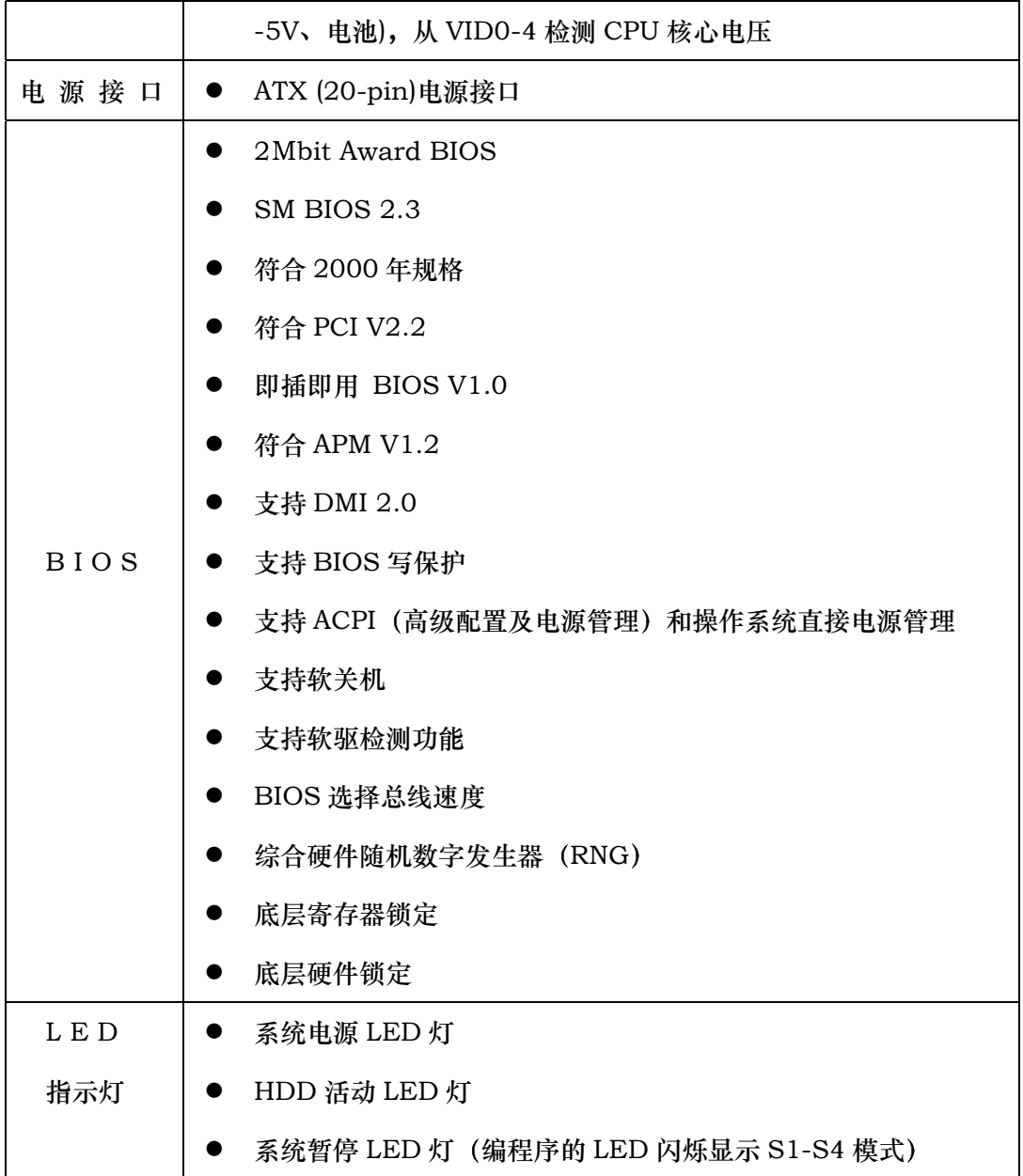

# 1-4 主板结构图

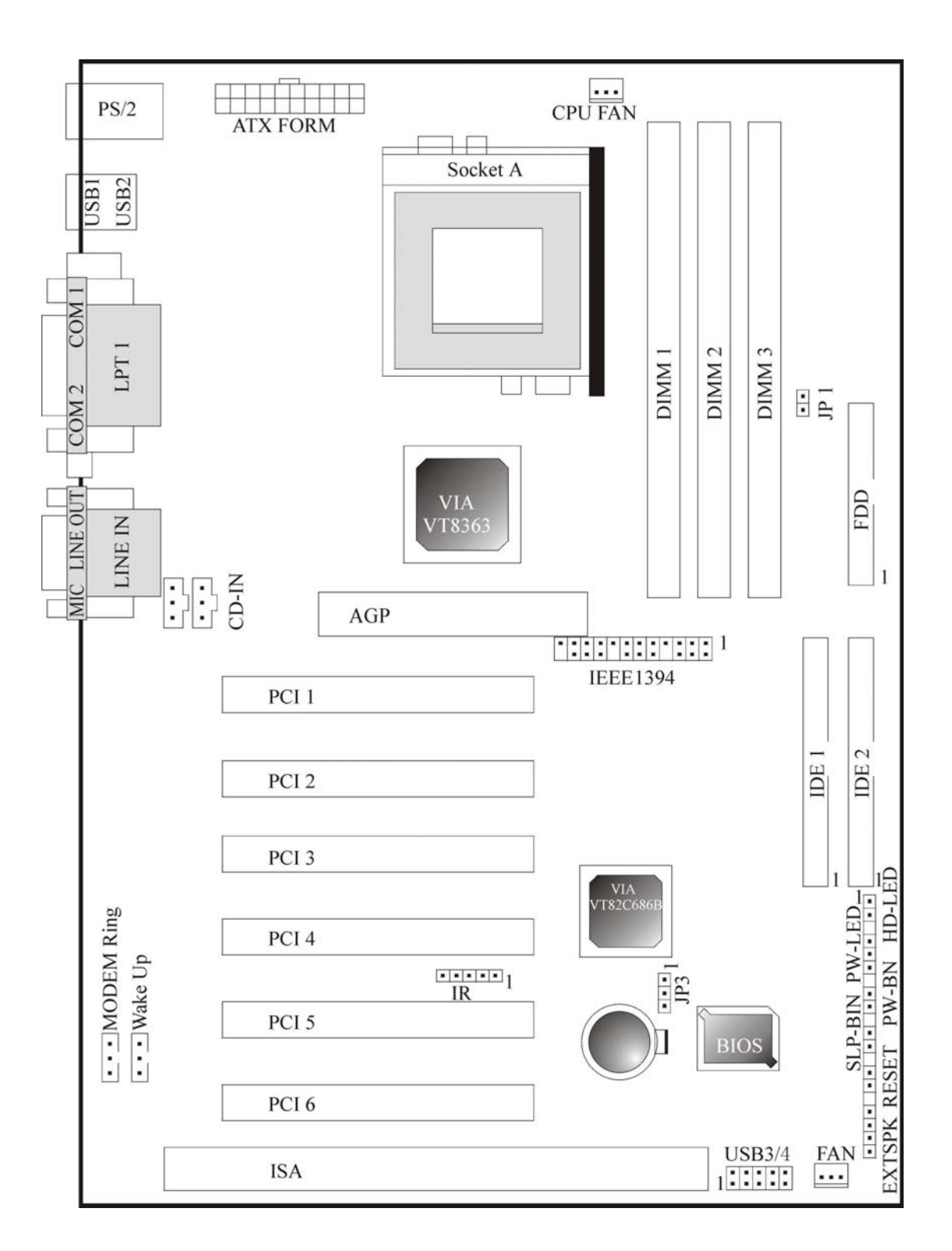

V06A 主板平面图

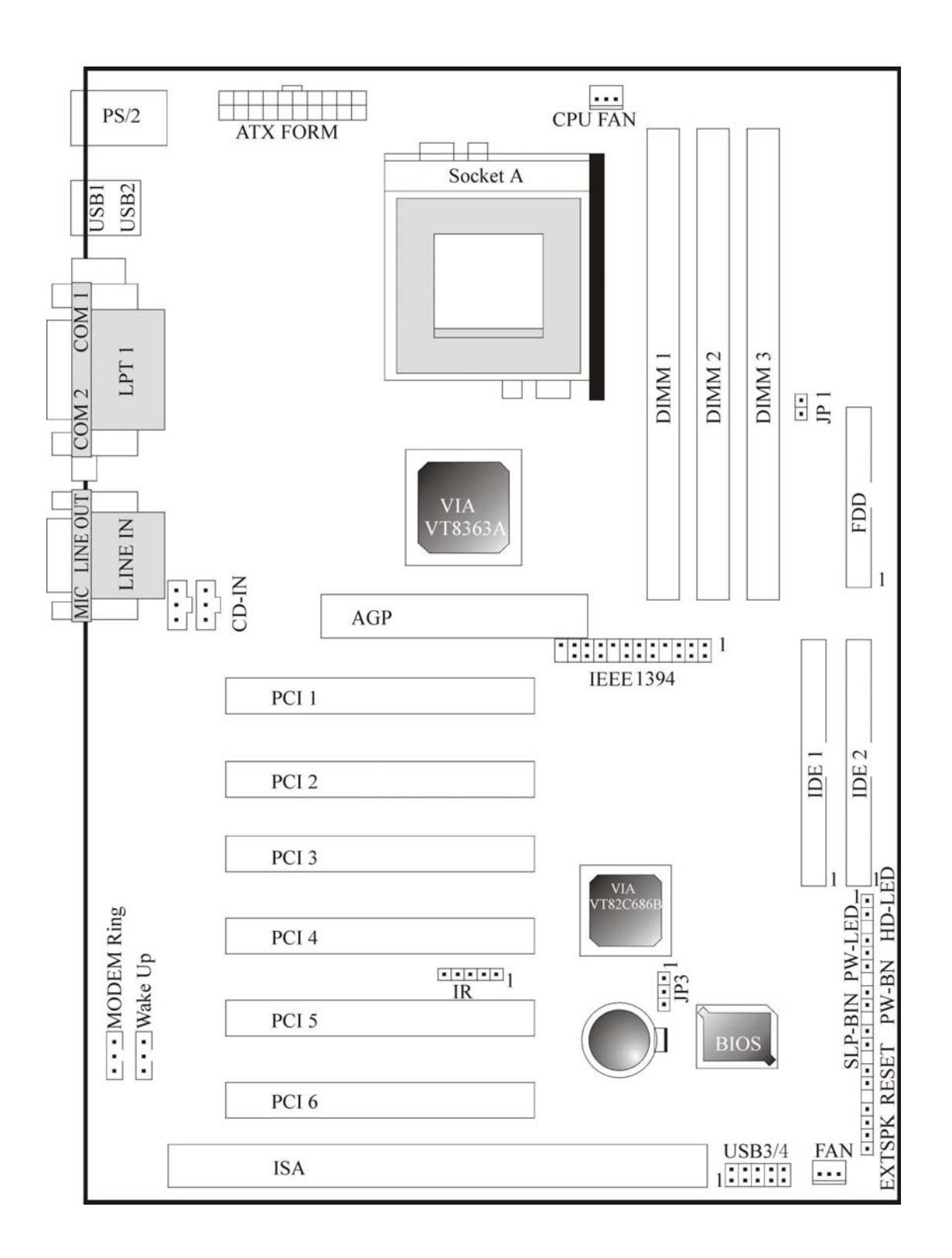

# V06G 主板平面图

# 第二章

# 硬件安装

本章将详细介绍各硬件及外部设备的安装或连接方法,请在安装 硬件前详细阅读本章内容。

# 2-1 中央处理器单元: CPU

### 2-1.1 CPU 的安装

本主板采用 Socket A 类型的 CPU 支架, 请按下图的方法安装 CPU。

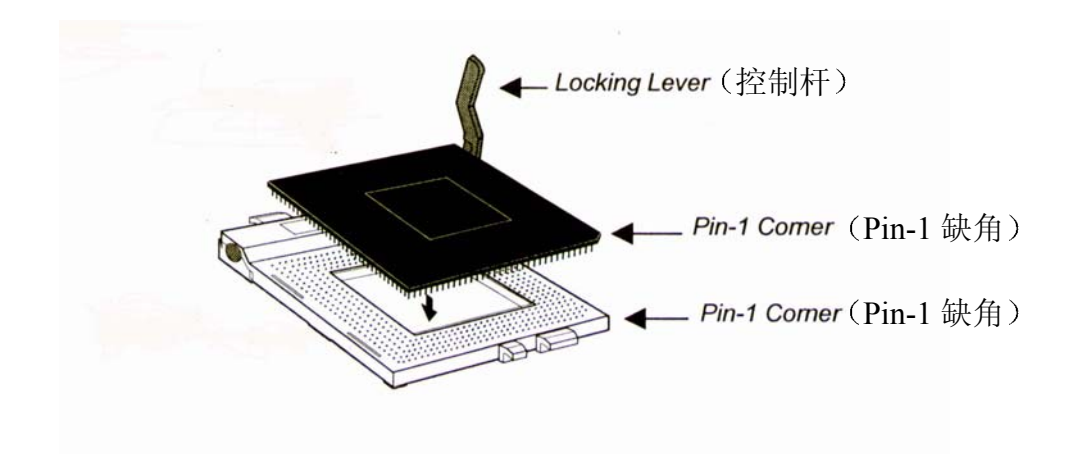

### 2-1.2 CPU 频率设置

#### 系统频率= CPU 倍频 × CPU 外频

此主板支持 CPU 设置免跳线功能,不需要设置跳线或开关。

通过设置强制外频控制跳线和在 BIOS 设置中调节 CPU 外频和倍频本主板还可支持 CPU 超频

现有的设置是:

#### -CPU 外频

100 - 166 线性 (阶进 1MHz) 设置外频

#### -CPU 倍频

由于目前 AMD 系列 CPU 均己锁定倍频, 所以 CPU 的倍频由主板自动检

测和认定

### 外频设置

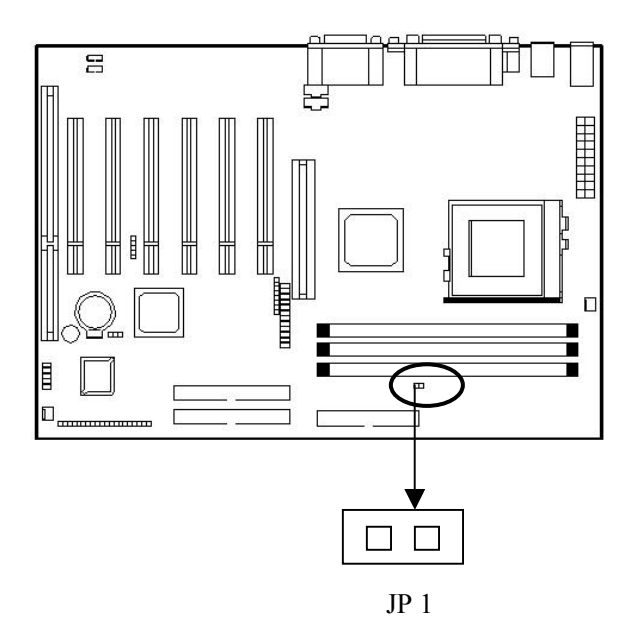

本主板支持 CPU 主频超速, 关闭 JP1 跳线将以标准的 200/266MHz CPU 外频(默 认值)来运行 CPU

当 JP1 打开, CPU 将会强制以外频 266MHz 频率运行。

# ★ 警 告:

目前, AMD Dulon 和 Authlon 系列 CPU 正常支持 200 / 266MHz 外频,除了在正常的 CPU 外频 (被推荐)上, 其它CPU外频如266-332MHz仅用于内部测试或最终用 户超频测试, 它们有可能使您的系统不稳定或受到严重破 坏

#### 2-1.3 内存安装

#### 内存安装步骤

1、DIMM 槽有 2 个非对称凹口, 所以 DIMM 内存只能适合一个方向。

2、把 DIMM 内存条垂直插入 DIMM 槽, 然后平稳、均匀用力下压。

3、在 DIMM 槽侧面的塑胶夹将自动关闭。

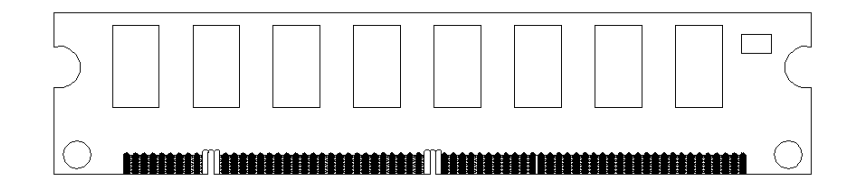

在板上有三个 168 pin 的 DIMM 插座 它支持同步 DRAM 和 SDRAM 并允许您安 装系统内存最大达 1.5GB(512MB X 3)。

#### 2-1.4 类型号

此主板支持 168PIN 同步 DRAM 和 SDRAM 但是不允许 DRAM 和 SDRAM 混合 使用。为使兼容性更好请您在系统里仅安装一种类型。

#### 2-1.5 速度

此主板支持 PC-100、PC-133 和 PC-166 内存, 但您所使用的内存速度必须不低于 您所选择的 CPU 外频速度

#### 2-1.6 缓冲与非缓冲

仅非缓冲的 DIMM 才可用在本主板上,缓冲与非缓冲的 DIMM 之间可通过槽口位置 来区分。如下图所示。

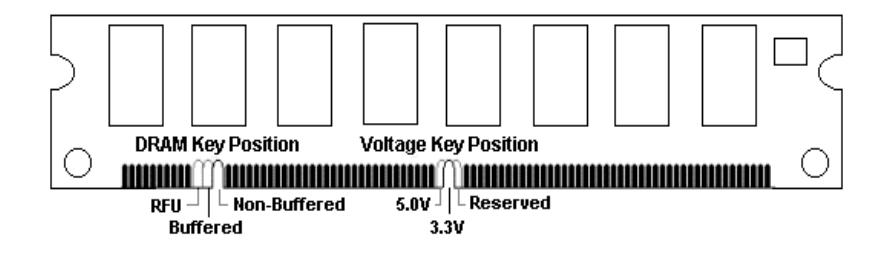

### 2-1.7 2-clock 和 4-clock 信号

此主板支持 2- clock 到 4 -clock SDRAM DIMM

#### 2-1.8 奇偶校验与非奇偶校验

本主板支持 64 位和 72 位(奇偶校验)DIMM 模块

#### 2-1.9 BIOS 自动检测内存

此主板的 BIOS 可自动检测 DIMM 内存的大小和类型, 这样您就不需要调整任何硬 件或软件设置。最大支持的内存高达 512MB2。

### 2-1.10 建议 SDRAM 组合

主板支持最大的内存为  $1.5GB$  (512M  $\times$  3), 它提供 3 个 168-pin non-buffered DIMM (Double In-Line Memory Module)插座 本主板支持以下 SDRAM 组合

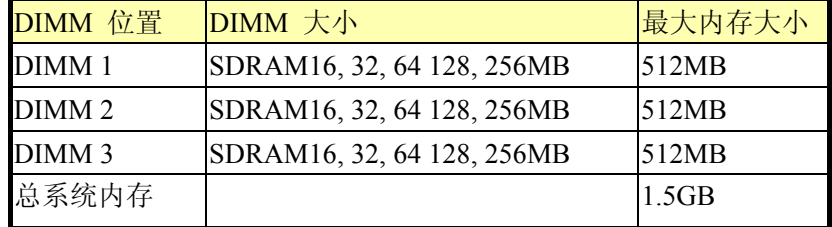

### ★ 警 告:

主板支持两种指定的 DIMM (PC133, PC100) 内存规格。 如果你用 200MHz CPU 总线频率, 可使用 PC100 或 PC133 的 DIMM 规格; 如果你用 266MHz CPU 总线频率, 则仅能使用 PC133 的 DIMM 规格

内存速度正常定位于: -15, -12, -10, -7, -8, PC-100, PC-133

解释: -15=15ns,最大的时钟是 66MHz

-12=12ns 最大的时钟是 83MHz

-10=10ns 最大的时钟是 100MHz

-8=7ns 最大的时钟是 125MHz

-7=7ns 最大的时钟是 142MHz

PC-100/PC133 = 新的 Intel 规格, 用于 100/133MHz 或更高 CPU 总线时钟的高速内存

此主板支持以上所有内存速度;如果你的系统设置为 100Mhz 或更高 CPU 总线时钟, 为了得到更好的性能和可靠性,我们建议你使用 PC-100 或更快的 SDRAM。

# 2-2 面板接口

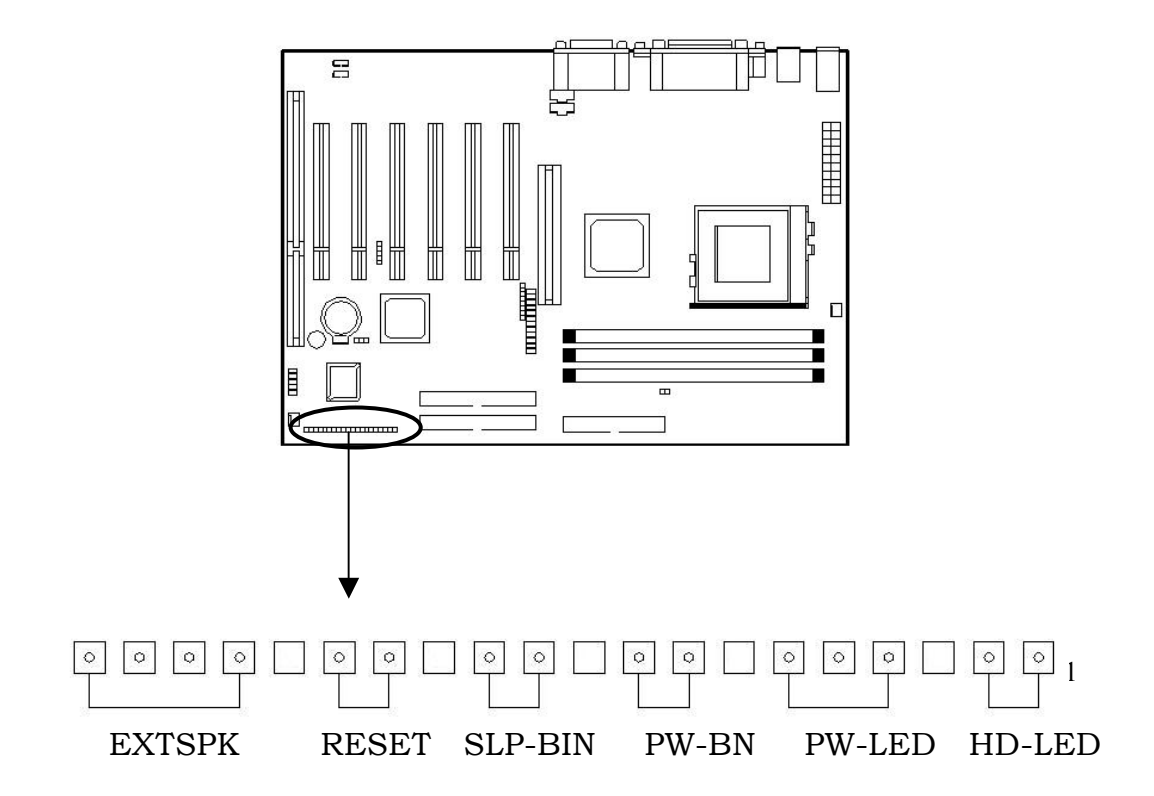

# 外部扬声器接口: EXTSPK

机箱面板扬声器接口线从机箱连接到此针。

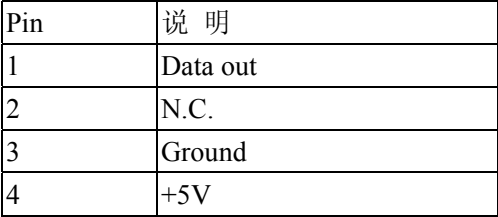

#### 复位开关: RESET

RESET 开关用来重新启动系统相当于按电源开关 ON/OFF , 当 HDD LED 闪烁时, 不要重新启动。您可将机箱上的 RESET 开关接口线连接到此针。

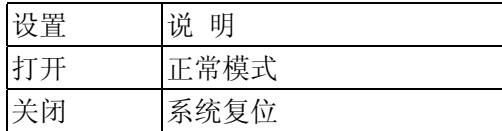

### 睡眠开关: SLP-BIN

当您将此开关短路时,系统进入休眠状态。

#### ATX 系统电源开关接口: PW-BN

从机箱上的一个 2Pin 的电源开关接口线连接到此接口, 它提供电脑主机的开/关功能。

#### 键盘锁和电源指示灯接口: PW-LED

键盘锁允许你为安全用途锁定键盘, 您可以把 keylock 连接到此针, 或者您可以将电 源指示灯引线接到 1-3Pin 上

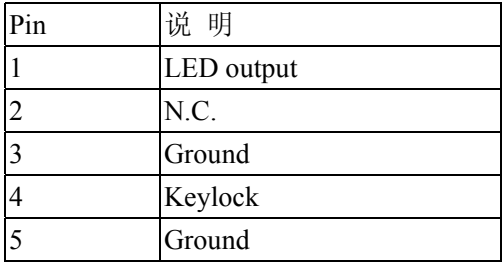

#### 硬盘活动指示灯: HD-LED

HD-LED 显示硬盘的活动状态, 当 HD-LED 闪亮的时候要避免关闭电源; 你可以把 HD-LED 接口线从机箱面板连到此针

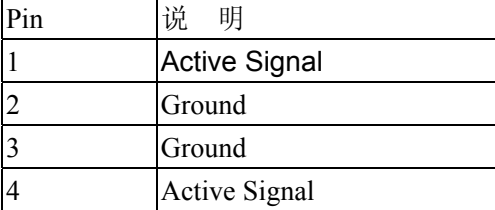

## 2-2.1 清除 CMOS 设置

## CMOS 跳线

请参考以下主板上跳线的位置图。

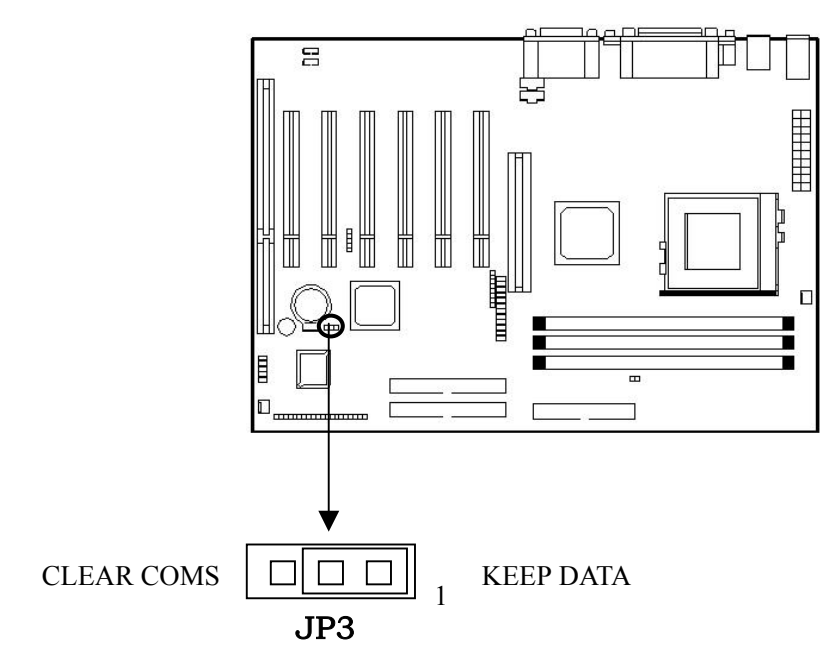

#### 清除 CMOS, 请按以下步骤:

- 1、关闭系统并拔掉机箱电源线;
- 2、将 JP3 设置为 2-3 闭合 10~15 秒;
- 3、将 JP3 恢复为正常位置即 1-2 闭合;
- 4、将 AC 电源线插入机箱;
- 5 开启系统并载入 BIOS 设置默认值

# ★ 注 意:

将系统关闭后,你可用短接 2-3 pin10-15 秒以擦除 CMOS, 然后重新设成 1-2 pin 位置;当电脑主机通电的时候切勿擦 除 CMOS 以免损坏主板

# 2-3 电源 ( Power Supply)接口

主板通过此接头与电源连接, 用 ATX 为板上各设备提供电源, 比如 Modem 唤醒等 功能由此主板支持。

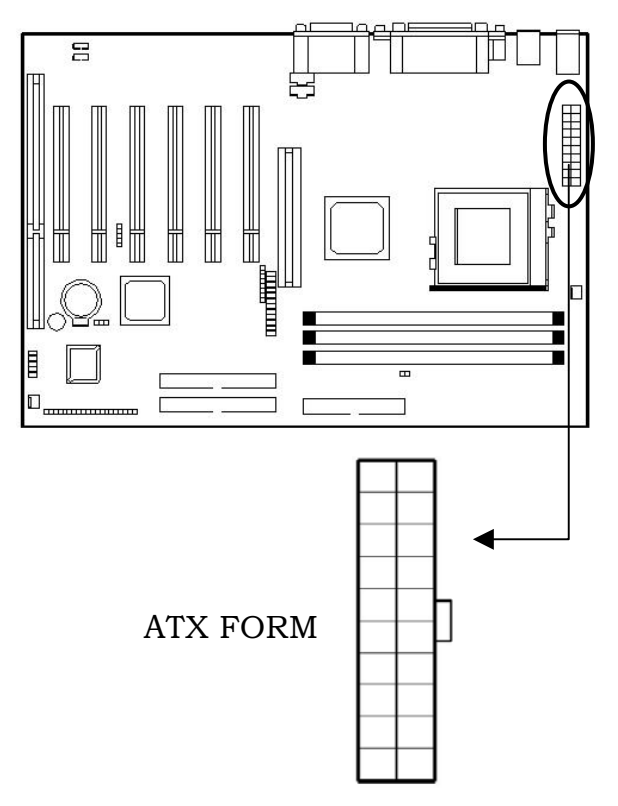

# 警告:

因为主板有即时电源打开功能, 所以在插入电源接口之前请断

# 开电源供电以避免发生危险

ATX 电源支持一个 20 针接口

| Pin | <b>Description</b> | Pin | <b>Description</b> |
|-----|--------------------|-----|--------------------|
|     | 3.3V               | 11  | 3.3V               |
| 2   | 3.3V               | 12  | $-12V$             |
| 3   | Ground             | 13  | Ground             |
| 4   | $+5V$              | 14  | PS-ON              |
| 5   | Ground             | 15  | Ground             |
| 6   | $+5V$              | 16  | Ground             |
| 7   | Ground             | 17  | Ground             |
| 8   | Power OK           | 18  | $-5V$              |
| 9   | 5VSB               | 19  | $+5V$              |
| 10  | $+12V$             | 20  | $+5V$              |

### ★ 注 意:

一些 ATX 电源没有-5V 电压输出, 它将影响 ADD-ON 卡设 备的功能

# 2-4 硬盘及软驱接口: IDE1、IDE2 和 FDD

主板有一个 32-bit 增强 IDE 控制器支持 PIO mode 0-4, Bus Master 和 Ultra DMA 33/66 类型设备。它有 2 组 HDD 接口 IDE1 (第一组) 和 IDE2 (第二组), 最多可连接 4个硬盘驱动器、CD-ROM 或其它 IDE 设备。

另外, 对于每一组 IDE 接口而言, 均存在一个主盘 (Master) 模式和一个从盘 (Slave) 模式

#### IDE1 (第一组 IDE 接口用蓝色标记)

第一个硬盘驱动器应总是连接到 IDE1。IDE1 能连接一个主驱动器 (Master) 和一 个从驱动器 (Slave), 如果存在第二个设备你必须将设备的设置跳线设为从盘 (Slave) 模式

### IDE2 (第二组 IDE 接口)

IDE2 也能连接一个主驱动器 (Master) 和一个从驱动器 (Slave)。

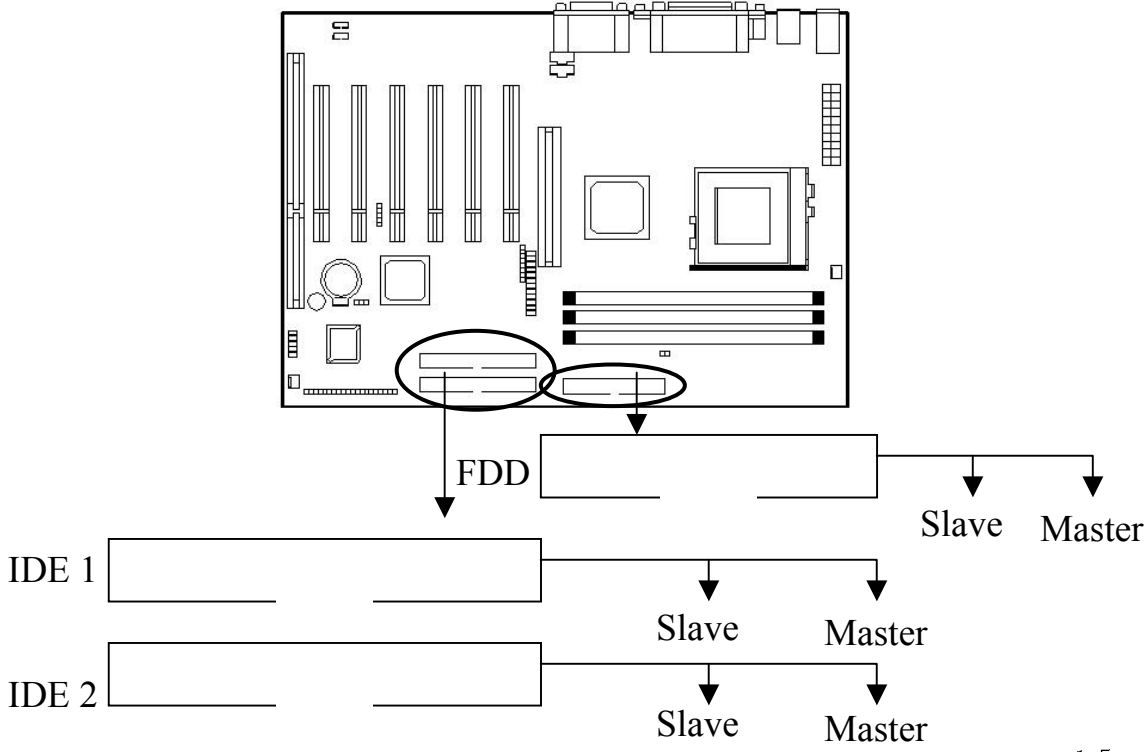

建议您按以上图示将 IDE 设备连接至您的 IDE 软线,每一个 IDE 通道,都支持两个 设置为不同的主模式和从模式的 IDE 设备。(更多 IDE 主模式和从模式的设置请参考您的 硬盘和 CD-ROM 用户手册

# 2-5 红外线接口 (IrDA Infrared Module Connector)

主板提供 4 针 IR 模式红外线接头, 此接头用于连接无线传输和红外线接收设备, 如 需使用此类设备你必须通过 BIOS 设置使用 IR 功能

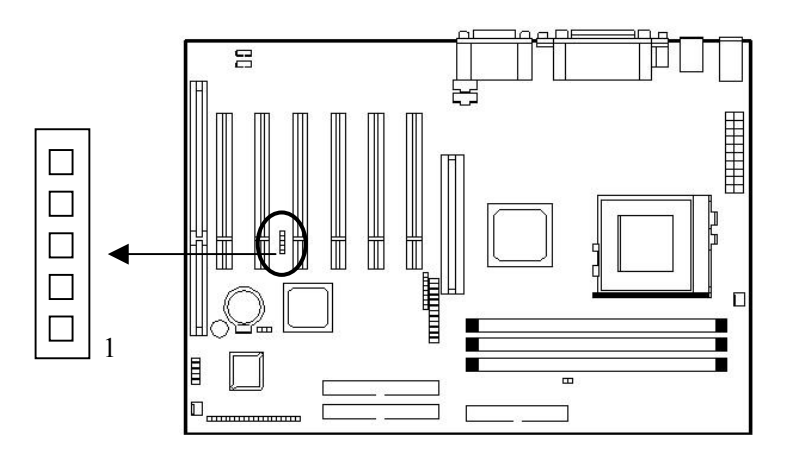

2-6 串行设备 (COM1/COM2)、并行设备 (LPT1)

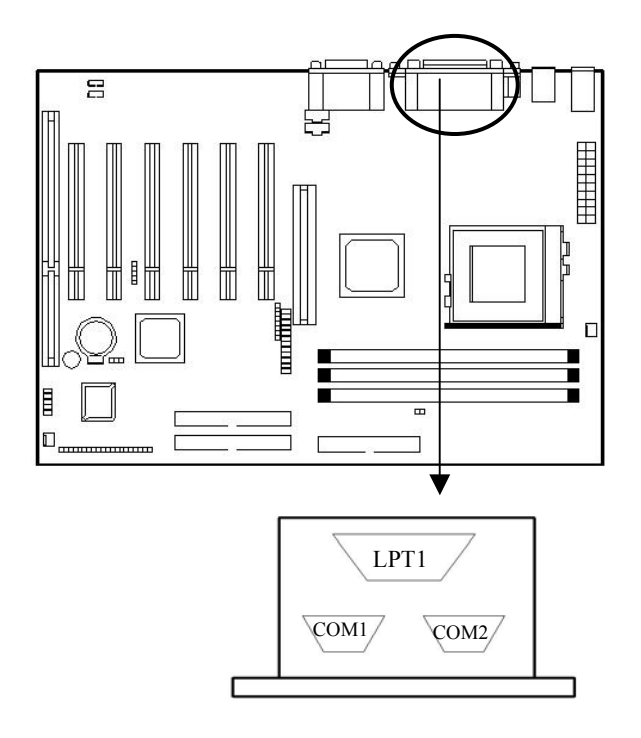

### 串行端口接口: COM1 和 COM2

主板提供的串行端口 COM1 和 COM2 需使用 COM2 接口连线从主板引出为 2 个 9 针凸出 DIN 接头, 这些端口是 16550A 高速通讯端口, 发送/接收 16 bytes FIFOS, 你可以在此接头连接鼠标或外置 Modem

#### 并行端口接头: LPT

主板为 LPT 提供一个 25 针凹口, 此并行端口是一个标准的打印端口同时也支持增强 并行模式 (EPP) 和扩展并行模式 (ECP)。

# 2-7 PS/鼠标、键盘接口

将 PS/2 鼠标连接至板上 6-pin 接口、将 PS/2 键盘连接至板上 6-pin 接口。

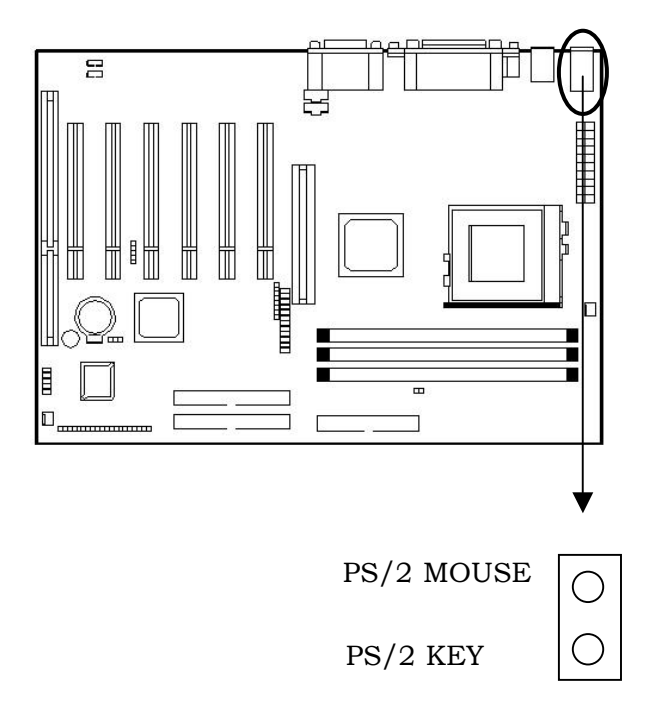

#### PS/2 键盘接口

主板提供一个标准的 PS/2 键盘小 DIN 连接口用于连接 PS/2 键盘, 你可以直接插入 一个 PS/2 键盘到这个接口

# PS/2 鼠标接口

主板提供一个标准的 PS/2 鼠标小 DIN 连接口用于连接 PS/2 鼠标, 你可以直接插入 一个 PS/2 鼠标到这个接口

# 2-8 USB 设备接口

将您的 USB 设备连接到板上 USB 接口

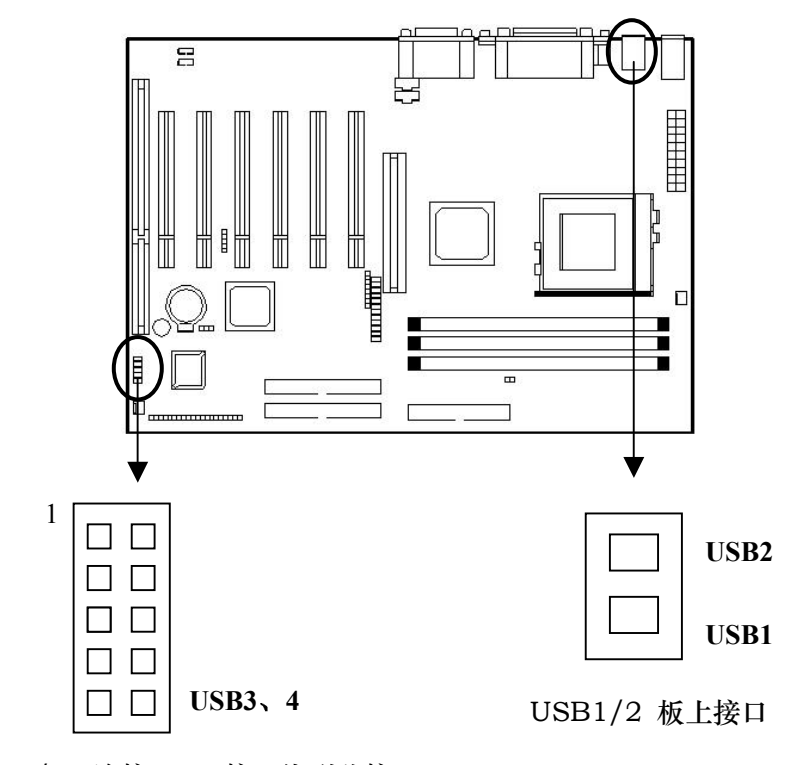

USB 3/4- 连接 USB 接口线到此接口

### USB 接口

主板提供 4 个 USB 接口, 每个接口支持最多 127 个 USB 设备, 如: 键盘、鼠标、 或其它的 USB 设备

对于 USB1/2, 您可以直接连接 USB 设备到该接口;

而板上的 USB3/4 接口, 您需要将主板附赠的 USB 接口线的一端连接到此接口, 然 后在另一端 USB 插座中连接 USB 设备 (如图)。

# 2-9 IEEE1394 接口

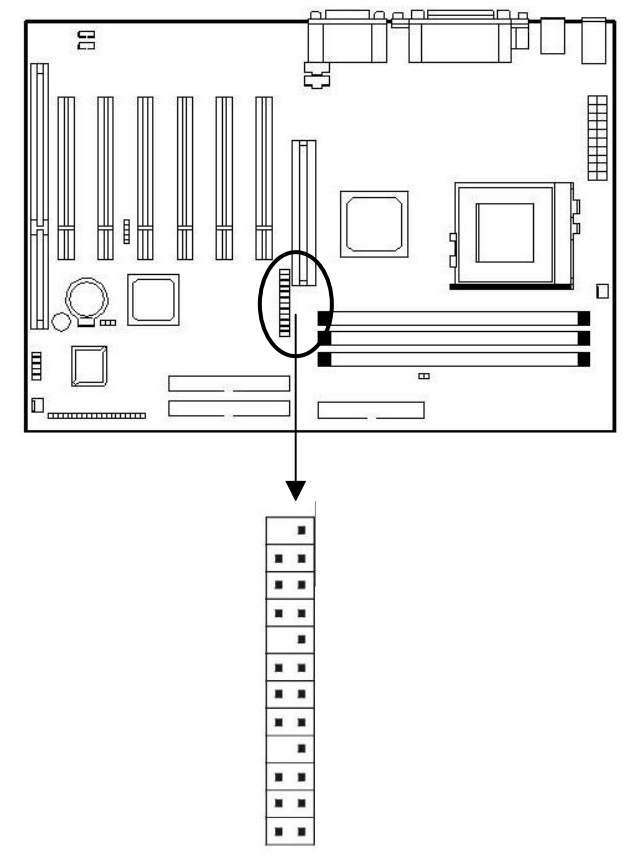

#### IEEE1394 接口

主板提供两组 IEEE1394 接口, 并支持 3 个 IEEE1394 端口。在 IEEE1394-A 接 口上, 主板提供一条接口线, 您可将此线连接至如图所示接口上, 然后将 IEEE1394 设备 接至连接的面板接口上即可使用; 用于外置的 IEEE1394 设备。

对于 IEEE1394-B 接口, 您可连接内置的 IEEE1394 设备到此接口 (接口线在购买 设备时得到)。

注 意: 对于两组 IEEE1394 接口均有防止插反的定位堵塞孔, 所以,

### 接口在反方向时将不能插入

 IEEE1394 是为了增强外部多媒体设备与电脑连接性能而设计的高速 串行总线, 传输速率可以达到 400Mbps。并且每个端口最多可同时连接 63 个 IEEE1394 设备

# 2-10 音频/游戏接口

将您的音频设备连接至如下所示的音频接口

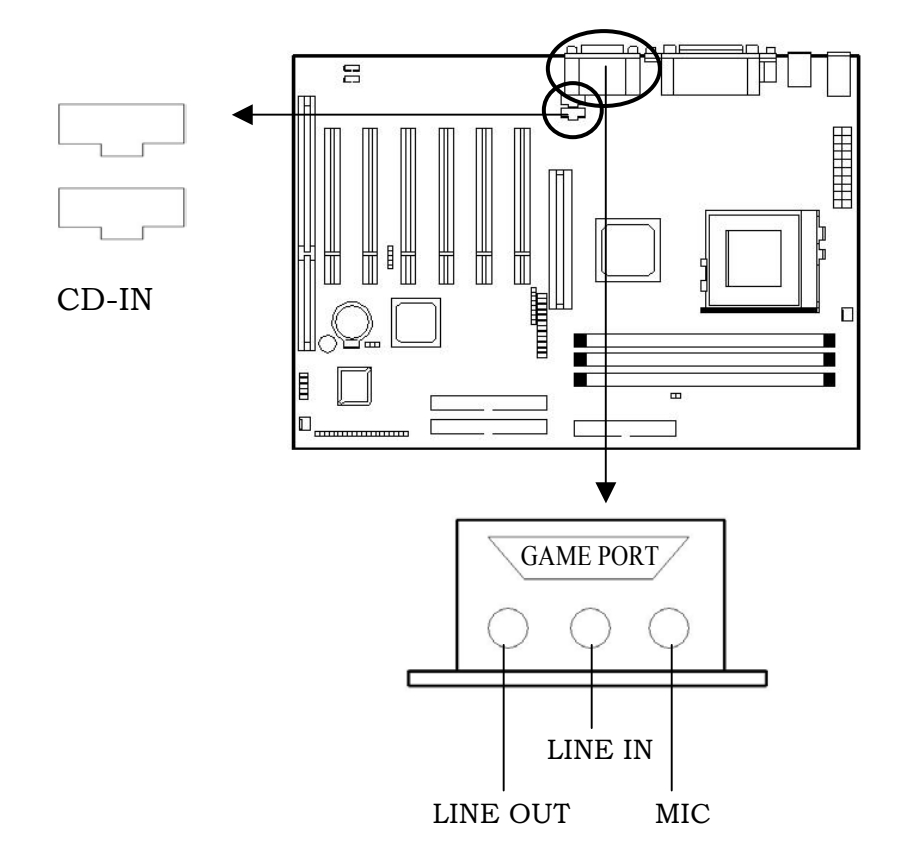

## 游戏操纵杆端口/ MIDI 端口

你可将一个操纵杆或 MIDI 设备连到此接口

### Mic/ Line-In/Line- Out

Mic 是麦克风接口。Line-In 是线路输入接口,用来从外部 CD 播放机,磁带播放机 或其它音响设备向电脑输入信号。Line-Out 是扬声器或耳机的接口。

#### CD-IN 接口

CD-IN 此接口允许您用音频线从光驱的 Audio 接口连接到此接口 当您在播放 CD 音乐时,声卡接收到的将不再是模拟信号,而是从光驱直接送出的数字信号。这样,您就 可以聆听到更为动听的数码音乐了

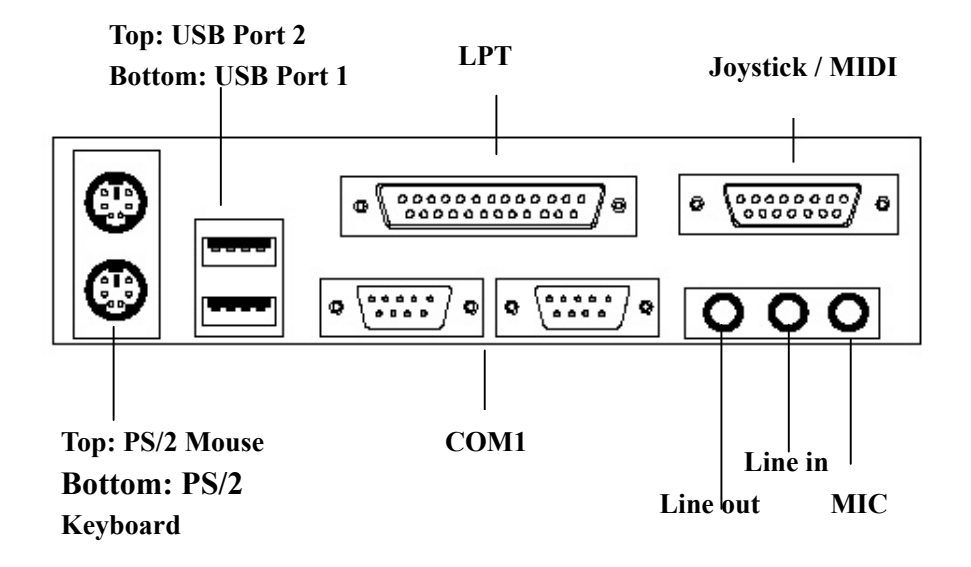

# 2-11 网络唤醒/Modem 唤醒

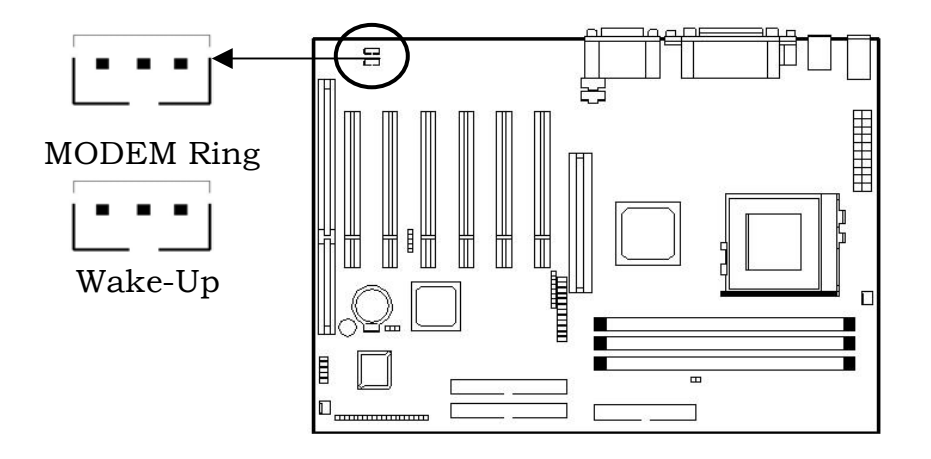

Wake-Up 唤醒接口是用网络适配器实现网络唤醒功能的接口, 如需使用此功能, 你 需要用一条连线连接网卡上的网络唤醒接口和此接口并在 BIOS Power Management Setup 中将"Wake-up on LAN"设为"Enable"。

Modem 唤醒接口是用网络适配器实现 Modem 唤醒功能, 如需使用此功能, 你需要 用一条连线连接 MODEM 上的网络唤醒接口和此接口并在 BIOS Power Management Setup 中将"Modem Ring Resume"设为"Enable"。

★ 注 意:

使用此功能 你需要足够的电源供应 电源支持 740mA 5V Stand-by).

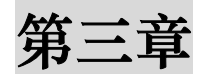

# BIOS 设置

# 3-1 进入 BIOS 设置

### 3-1.1 开始安装 Setup

- 当您的计算机初次通电时 BIOS 就立刻被激活了。BIOS 阅读包含在 CMOS 里 的系统信息并开始检查和配置系统的过程。当此过程完成时, BIOS 将在其中的 一个磁碟上搜索操作系统并转而控制它
- 当需要设置 BIOS 时, 请在通电自检过程中当屏幕底部短暂地出现以下信息时, 按<Del>键

#### Press DEL to enter SETUP

如果在您回应之前信息就消失了, 而您仍想进入 Setup, 可关闭系统然后打开或 者按机箱上的"RESET"按钮重新启动系统再试一次。您还可同时按<Ctrl><Alt> 和<Delete>键来重新启动 如果您不能在恰当的时间内按键且 BIOS 设置不正 常, 就会出现一个错误信息, 您将被再次要求:

#### PRESS F1 TO CONTINUE, DEL TO ENTER SETUP.

### 3-1.2 使用 Setup

一般来说,您可使用方向键来加亮选项,按<Enter>来选择,用 PageUp 和 PageDown 键来改变参数设置。帮助按<F1>,按<Esc>退出。以下表格为您提供更多的有关怎样在 Setup 程序下使用键盘的细节

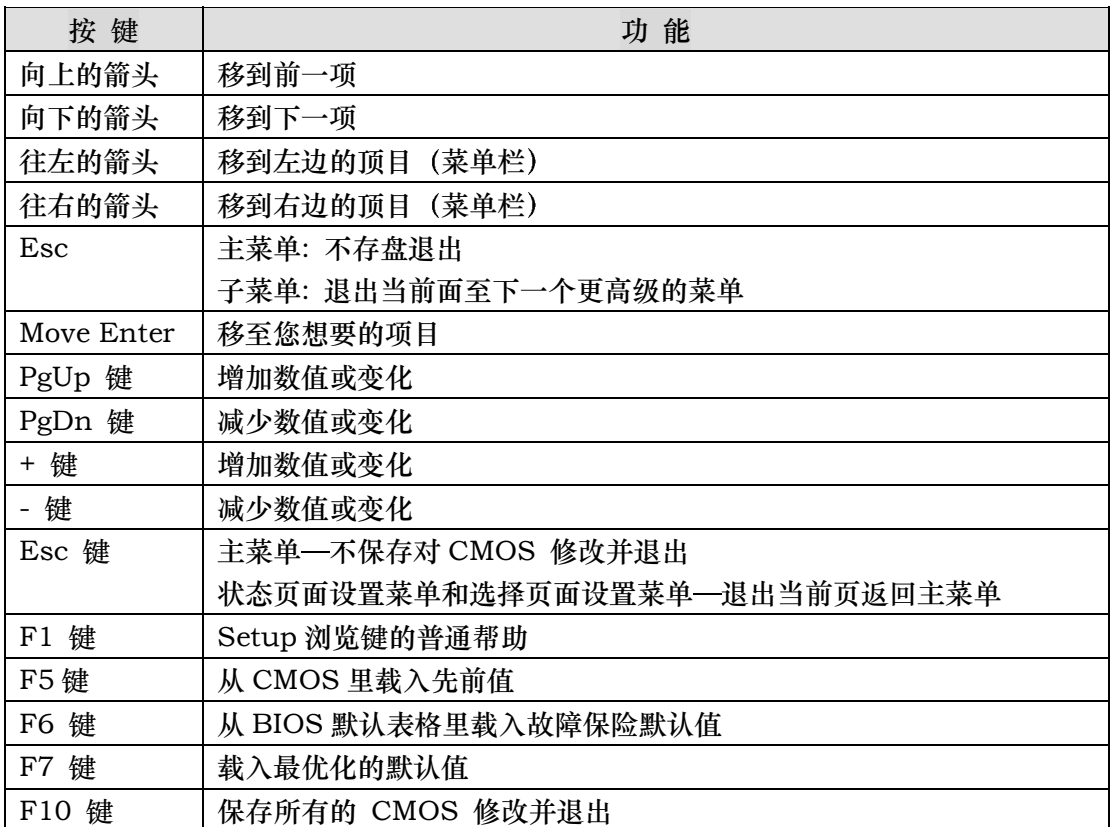

#### 表格 1 图标符号键

# 3-1.3 浏览菜单栏

- 使用左或右方向键选择您想进入的菜单。
- 显示一个子菜单, 使用方向键将光标移动至您想要的菜单。然后按回车键 <Enter>。所有的子菜单都标有一个 ">" 指示字符。

# 3-2 取得帮助

按 F1 弹出一个小的帮助窗口描述应使用的适当的键和加亮项目的可能的选择。按 <Esc>或再按一次 F1 键来退出帮助窗口

# ★ 注 意:

您最好只改变完全了解的设置 为此, 我们强烈建议您不要对芯片的默认值作 任何修改。这些默认值已经过 Award 和系统制造商的反复调试,能提供绝对 最高的性能和可靠性的设置。

# 3-3 主菜单

您一旦进入 BIOS CMOS 设置实用程序, 屏幕上将出现主菜单 主菜单允许您从几个 设置功能和两个退出选项里选择 使用箭头键来选择项目并按回车键<Enter>接受并进入 主菜单。

CMOS SETUP UTILITY - COPYRIGHT ( C ) 1984-2001 Award Software

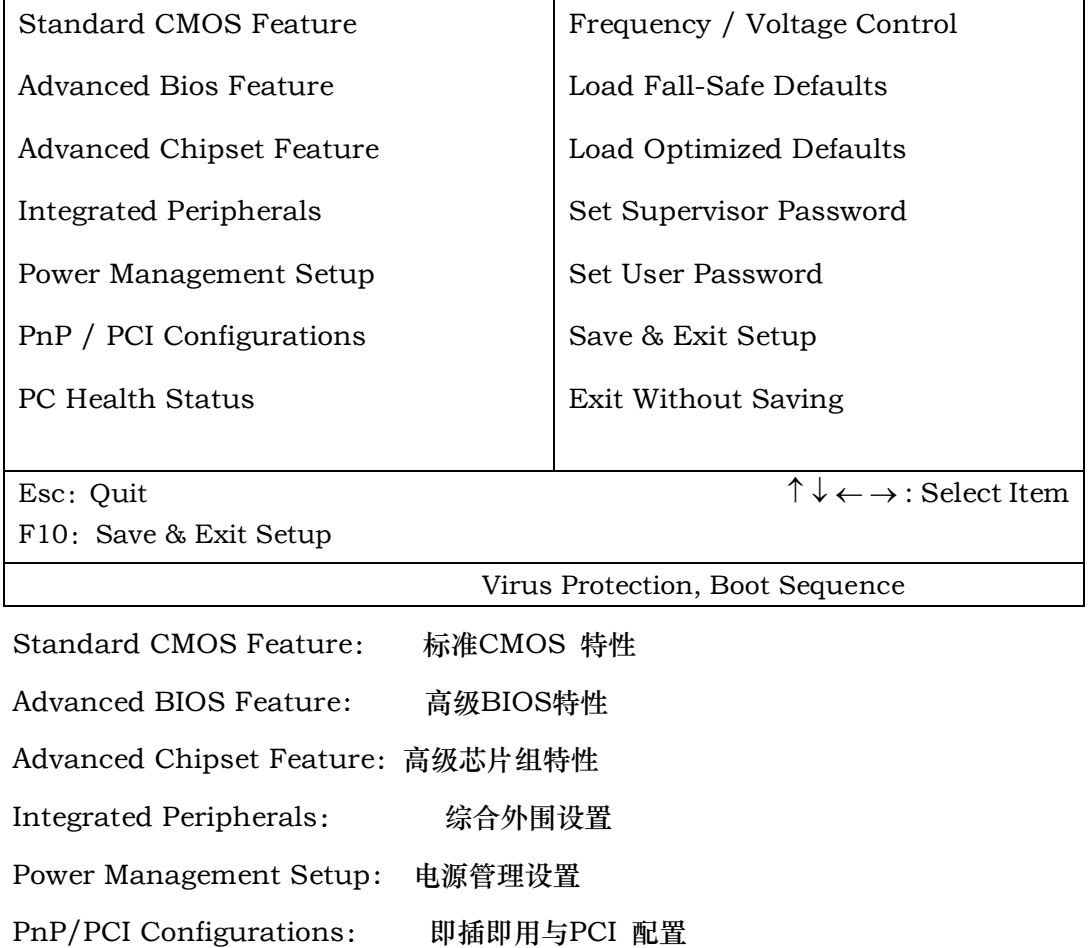

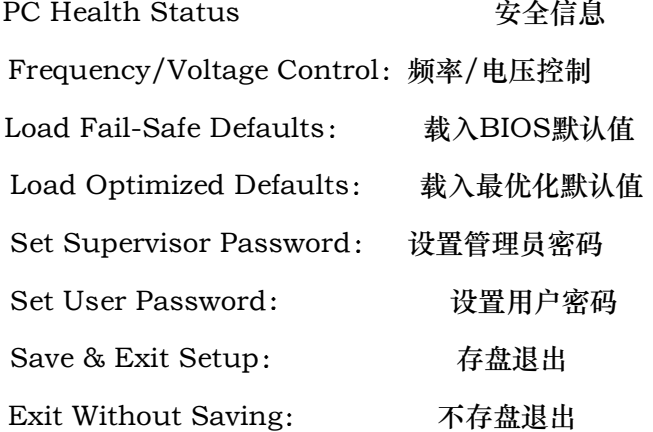

# ★注 意:

在屏幕底部会出现每个加亮选项的描述

# 3-4 设置项目

主菜单包含以下主要设置目录

### 3-4.1 标准 CMOS 特性

进入此菜单可进行基本的系统配置。

### 3-4.2 高级 BIOS 特性

进入此菜单来为您的系统设置高级功能。

### 3-4.3 高级芯片特性

进入此菜单来改变芯片组寄存器的数值并优化您的系统性能。

### 3-4.4 综合外围设置

进入此菜单来指定您的综合外围设置。

#### 3-4.5 电源管理设置

进入菜单来指定您的电源管理设置。

#### 3-4.6 即插即用与 PCI 配置

进入您的系统支持即插即用/PCI 时会有此项目出现

#### 3-4.7 安全信息

进入菜单可观察 CPU 电压温度等硬件环境信息

#### 3-4.8 频率/电压控制

进入此菜单来指定您的频率/电压设置

### 3-4.9 载入 BIOS 默认值

进入此菜单载入实现系统最低的/稳定的性能表现的 BIOS 默认值

#### 3-4.10 载入最优化默认值

进入此菜单来载入工厂为最优化的系统操作性能而设置 BIOS 默认值 Award 已经设 计为最大的性能表现自定义 BIOS, 但厂方有权为了适应自己的需要而改变这些默认值。

### 3-4.11 管理员/用户密码

使用此菜单来设置用户与管理员密码。

#### 3-4.12 存盘退出

保存对 CMOS 值的修改并退出设置

### 3-4.13 不存盘退出

不保存对 CMOS 值的修改并退出设置

# 3-5 标准 CMOS 设置

在标准的 CMOS 设置菜单里的项目被分为 10 种。 每种包括不可变、一个或多个设 置项目 使用箭头来加亮项目然后使用<PgUp>或<PgDn>键来选择在每一选项里您想要 的值

CMOS SETUP UTILITY - COPYRIGHT ( C ) 1984-2001 Award Software

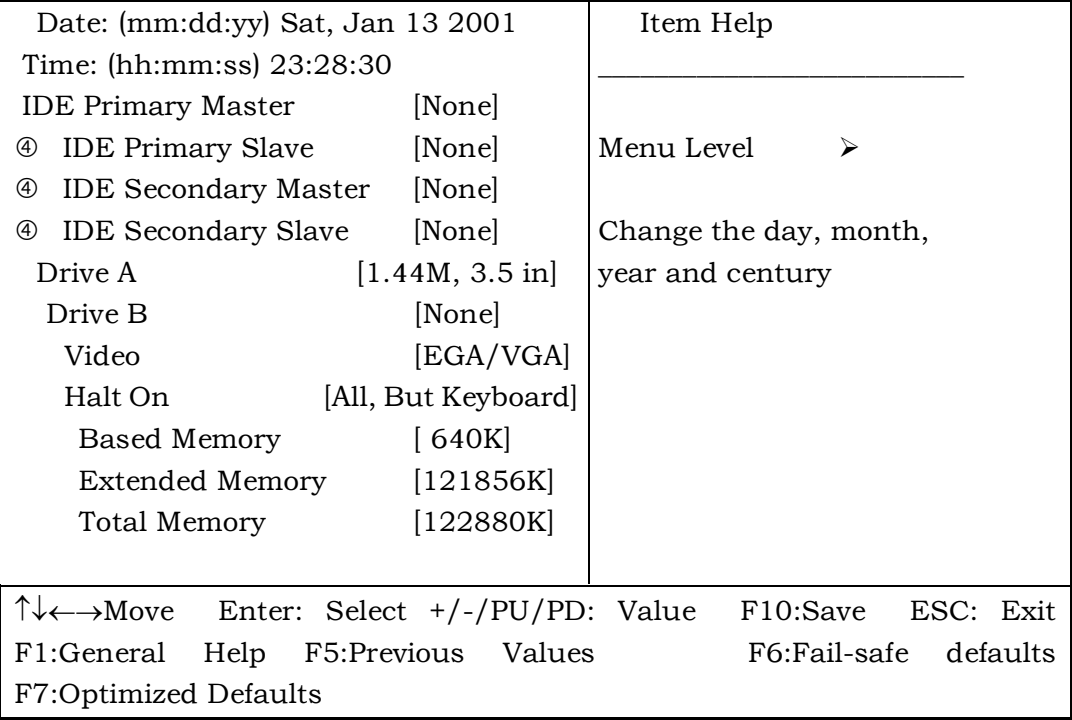

#### Standard CMOS Features

图 1. 主菜单

# 3-6 主菜单选项

此表显示您可在主菜单上所做的选择

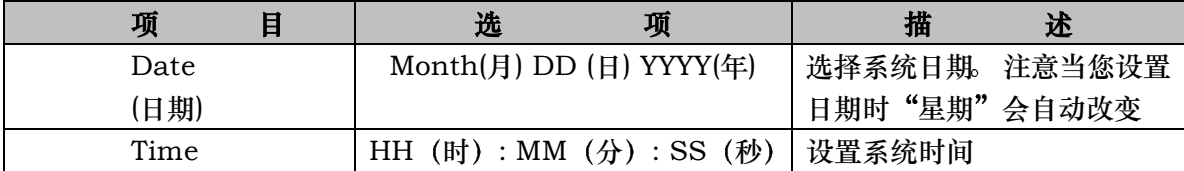

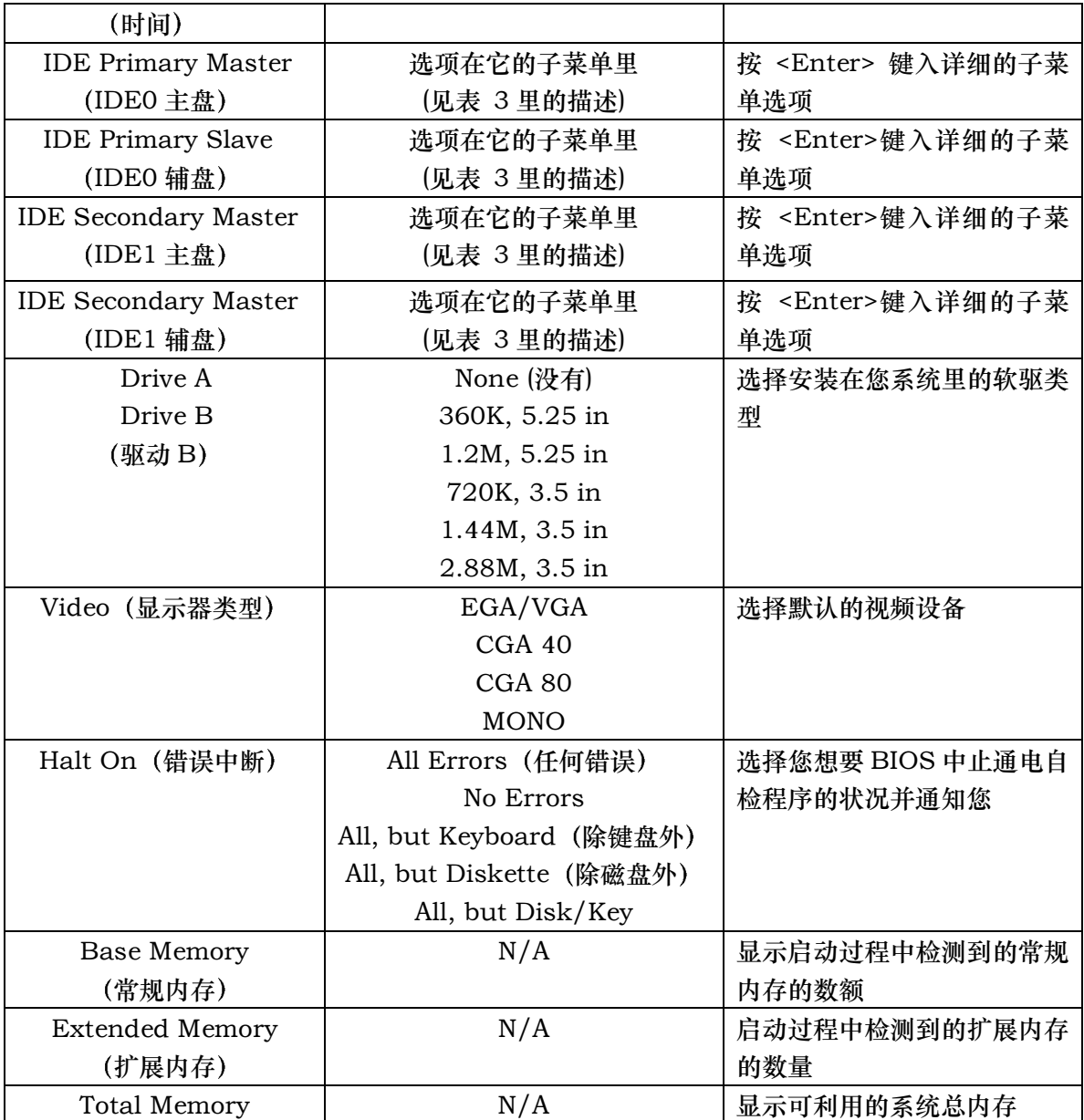

表 2 主菜单选

# 3-7 高级 BIOS 设置

此选项允许您为实现基本操作配置您的系统。您可选择系统的默认速度, 启动顺序, 键盘操作, 安全性等选项

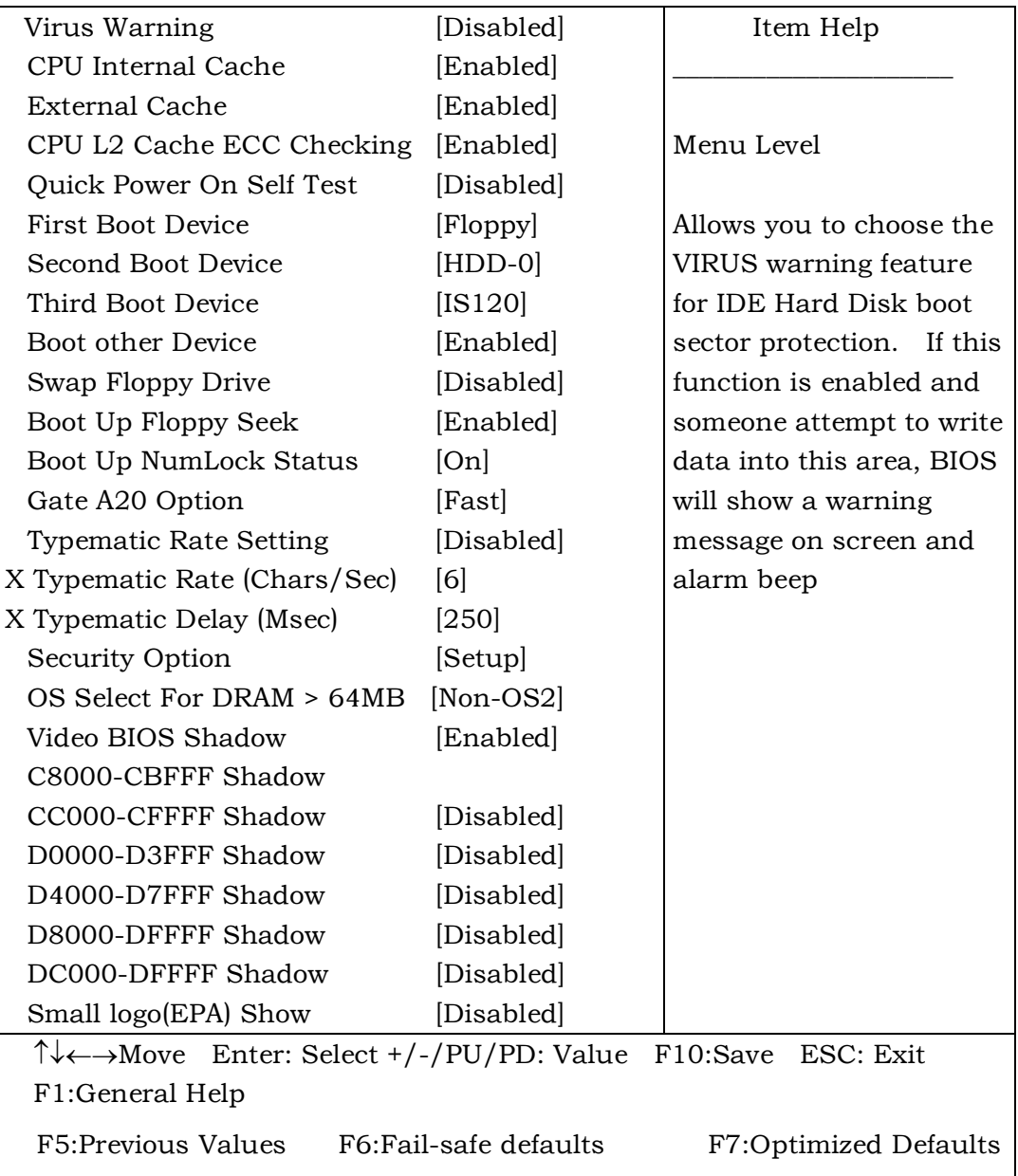

CMOS Setup Utility – Copyright © 1984 – 2001 Award Software Advanced BIOS Features

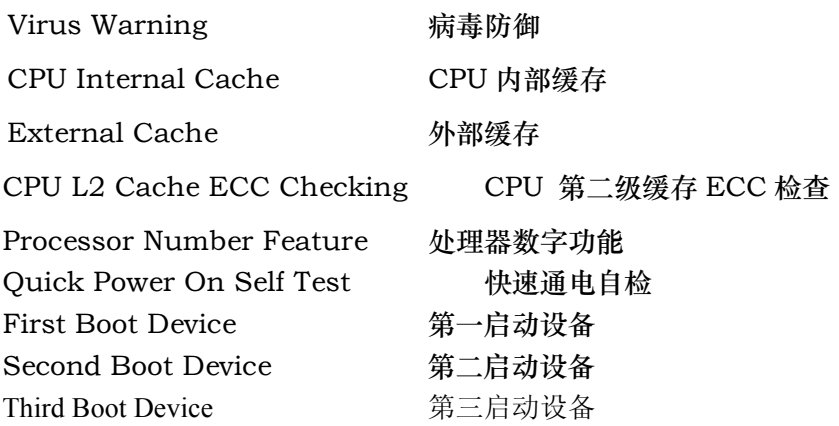

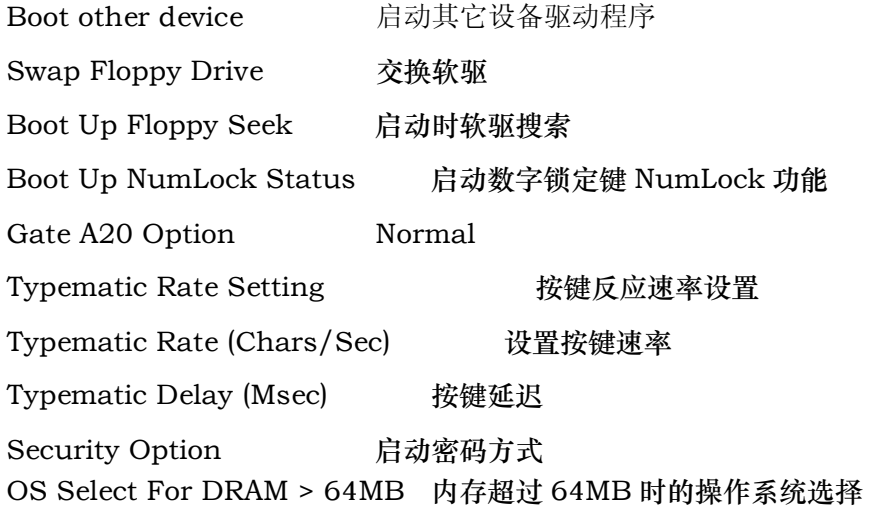

### 3-7.1 病毒防御

允许您为 IDE 硬盘启动扇区保护设置病毒防御功能 启动此功能当硬盘的启动区或分 区表被改写时, BIOS 将在屏幕上显示出一个警告信息并发出报警蜂鸣声

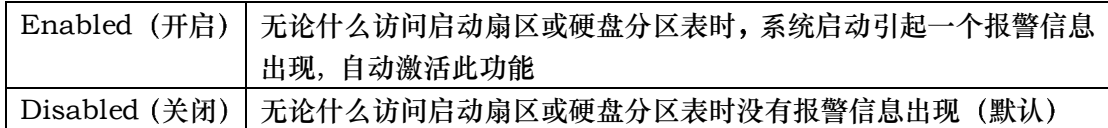

# ★ 注 意:

#### 如果您打开此功能,有可能会导致无法安装某些软件或操作系统

#### (例如: Windows98 等)。

## 3-7.2 CPU 内部/外部缓存

此两选项加速内存存取。然而, 它起决于 CPU/芯片组设计。

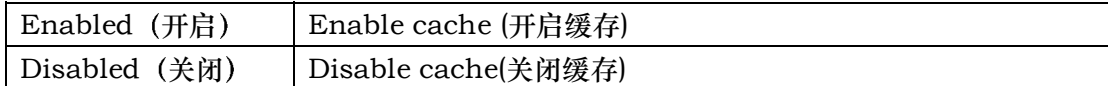

#### 3-7.3 CPU 第二级缓存 ECC 校验

此项允许您开启/关闭 CPU 第二级缓存 ECC 校验  $\ddot{\phantom{0}}$ 

选项有: Enabled (开启), Disabled (关闭)。

选项有: 开启Enabled /关闭Disabled。

### 3-7.4 Quick Power on Self Test (快速通电自检)

此选项加速您给计算机通电之后的通电自检(POST)。如果设至 Enabled (开启), 通 电自检时 BIOS 将缩短或跳过一些检测项目。

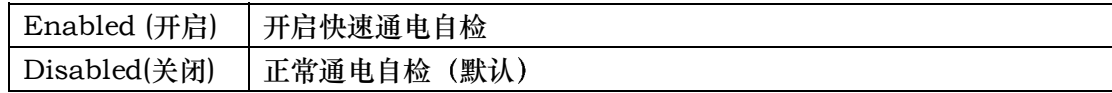

# 3-7.5 第一 / 第二 / 第三 / 其它启动设备

BIOS试图按所选择的顺序从这些设备里载入操作系统

选项有:软盘Floppy, LS/ZIP, HDD, SCSI, CDROM, Disabled (关闭)。

#### 3-7.6 交换软驱盘符

如果系统有两个软驱, 您可交换逻辑驱动器的名称分配

选项有: 开启Enabled /关闭Disabled。

### 3-7.7 启动软盘搜索

在启动过程中搜索磁盘驱动。关闭此功能将提高启动速度。

选项有: 开启Enabled /关闭Disabled。

#### 3-7.8 启动数字锁定状态

此选项可选择开机后小键盘区数字锁定的初始状态。Enabled为数字, Disabled为方 向

选项有: 开启Enabled/关闭Disabled。

#### 3-7.9 Gate A20选项

选择是芯片组还是键盘控制器控制GateA20

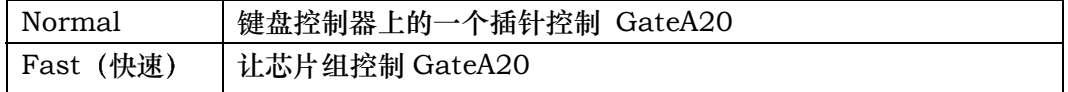

#### 3-7.10 按键速率设置

开启此功能时,可选择按键速率与按键延时。 选项有: 开启(Enabled) / 关闭(Disabled)。

### 3-7.11 按键速率 字符/秒

设置当您按下键不动时一秒钟内可重复输入的次数。

选项有: 6, 8。10。12, 15, 20, 24, 30。

### 3-7.12 按键延时 (毫秒)

当您按下键不动后至它开始重复击键之前的延迟时间

选项有; 250, 500, 750, 1000。

### 3-7.13 安全选项

每次系统启动或当您仅进入设置时选择是否要求输入密码。

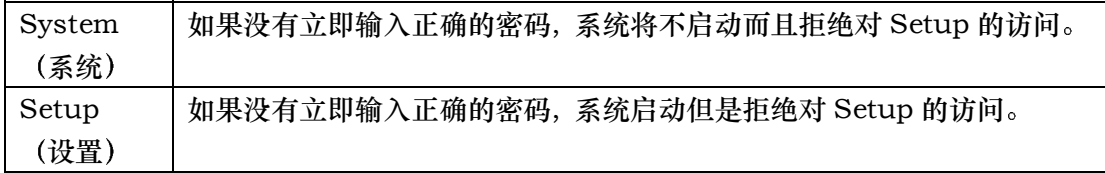

### ★ 注 意:

如 果 需要关闭 启动密码 方 式 在 主菜单选 择密码设 置 PASSWORD SETTINGS, 然后您被要求输入密码。不要键入任何东西只按回车键<Enter>, 它将关闭启动密码方式。一旦关闭此方式, 系统将顺利启动您也可自由进入 Setup

### 3-7.14 DRAM>64MB的OS选择

选择系统内存大于 64MB的操作系统

选项有: Non-OS2, OS2。

## 3-7.15 使用 Video BIOS Shadow

本选项决定是否将 Video BIOS 复制到 RAM 中以提高运行速度 Video Shadow 可 以提高显示速度

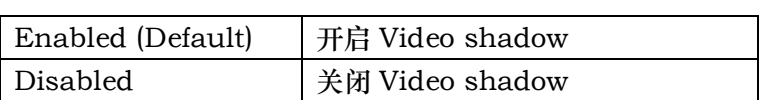

### 3-7.16 C8000-CBFFF / DC000-DFFFF Shadow

本选项决定是否将 ROM 编译到 RAM 以提高运行速度

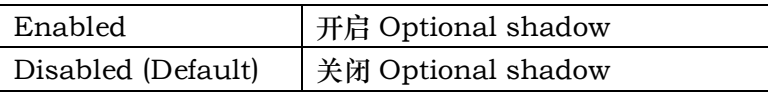

## 3-7.17 开机图形标签显示

此选项可选择开机时是否在屏幕右上角显示图形标签

选项有: 开启[Enabled]/关闭[Disabled]。

# 3-8 高级芯片功能

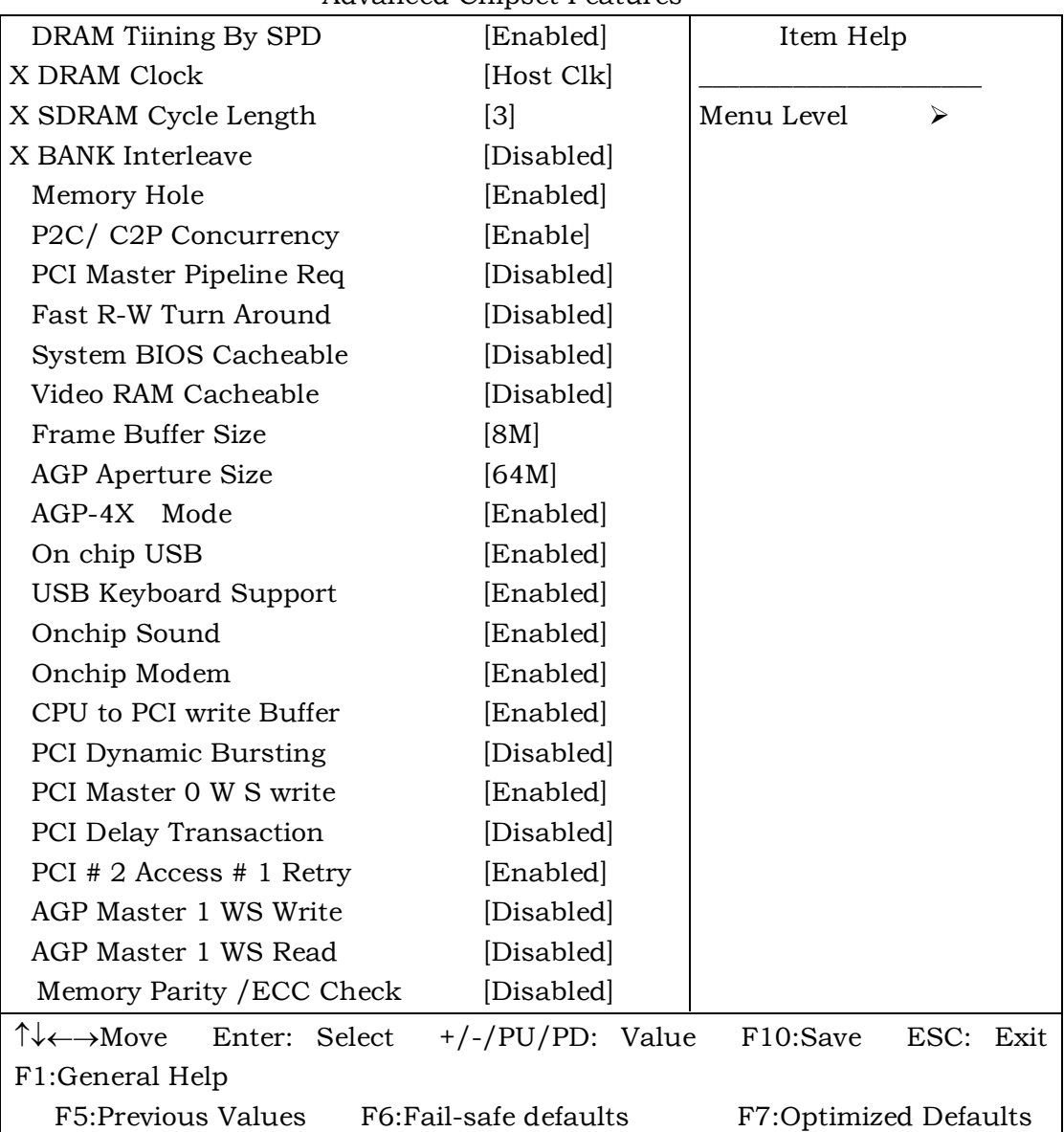

CMOS Setup Utility – Copyright © 1984 – 2001 Award Software Advanced Chipset Features

此部分允许您在已安装的芯片的指定性能的基础上配置系统 本芯片管理总线速度和访 问系统内存资源 例如DRAM和外部缓存 它还协调常规ISA总线和PCI总线之间的通讯 必须声明的是这些数据项不需要变更。已经选择了默认设置,因为它们为您的系统提供了最 好的操作条件。您唯一需要考虑做出任何改变的时候是如果您发现在使用系统时数据丢失。

# 3-9 DRAM 设置

第一芯片组设置处理CPU访问DRAM。默认定时已经过仔细选择并且只有数据丢失时 才应更改 这类情况可能正好发生在如果您的系统安装有混速DRAM芯片 这样为了在慢 一点的内存芯片上保持数据的完整性可能要求更大的延时

#### 3-9.1 DRAM Timing By SPD: DRAM 速度决定系统速度

选项有: Enabled(开启), Disabled(关闭)。

### 3-9.2 DRAM Clock (时钟)

此选项的默认值是 Host Clk.

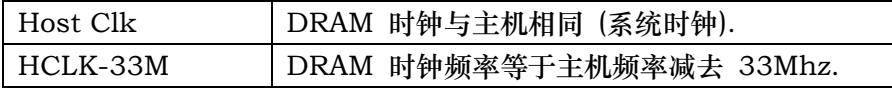

#### 3-9.3 SDRAM Cycle Length (SDRM 周期时长)

此选项允许您选择 SDRAM 的周期延迟时间值.

选项有: 2ns, 3ns. 默认值是 3ns.

### 3-9.4 Bank Interleave: 存储库隔行扫描

选项有: Enabled(开启), Disabled(关闭)。

### 3-9.5 15M-16M的内存洞

您可为ISA适配器ROM保留此区域的系统内存。当本区域被保留时, 它不能被缓冲。 需要使用此区域系统内存外围设备的用户信息通常讨论他们的内存要求。

选项有: Enabled (开启), Disabled (关闭)。

#### 3-9.6 P2C/C2P Concurrency (并行操作)

选择 Enabled 允许 BIOS ROM 系统的缓存在 F000h-FFFFFh, 因而使系统性能 更好。但是, 如果有任何程序改写此存储区间, 将会导致系统错误。

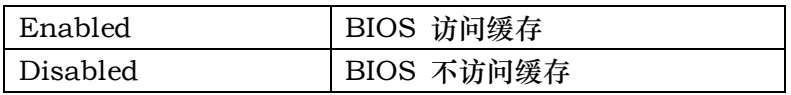

#### 3-9.7 PCI Master Pipeline Req

设置此选项将允许/禁止使用 PCI 请求优先处理通道 选项有: Enabled(允许), Disabled(禁止)。

#### 3-9.8 Fast R-W Turn Around

此选项允许您启动或关闭 DRAM 快速读/写转换. 选项有: Enabled(开启), Disabled(关闭)。

#### 3-9.9 系统BIOS高缓冲

选择Enabled允许系统BIOS ROM的超高速缓存在F000h-FFFFFh,导致更好的系统

性能。然而, 如果有任何程序改写这个存储区域, 可能导致一个系统错误。

视频BIOS超高速缓存, 选择"开启"允许视频BIOS超高速缓存,导致更好的系统性

能。然而, 如果有任何程序改写这个存储区域, 可能导致一个系统错误。 选项有: Enabled(开启), Disabled(关闭)。

#### 3-9.10 Video Ram Cacheable 显示存储器快取功能

选择 Enabled 允许 显示存储器缓存, 因而使系统性能更好。但是,如果有任何程序改 写此存储区间, 将会导致系统错误。

选项有: Enabled(开启), Disabled(关闭)。

#### 3-9.11 Frame Buffer Size

选项有: 8 M, 4 M, 2 M。

### 3-9.12 AGP可共享主内存大小

此选项可调节VGA 共享主内存作为显存的大小 选项有: 64MB, 32MB。

#### 3-9.13 AGP-4X 模式

此选项可选择是否使用4X AGP模式 选项有: 开启[Enabled]/关闭[disabled]

#### 3-9.14 Onchip USB (芯片级 USB)

此项目允许您启动或关闭 USB 功能. 默认值为 Enabled. 选项有: Enabled, Disabled.

### 3-9.15 USB Keyboard Support(USB 键盘支持)

此项目允许您启动或关闭 USB 键盘功能. 选项有: Enabled, Disabled.

### 3-9.16 OnChip Sound(芯片级声音)

此键盘允许您控制板上 AC97 audio. 选项有: Auto, Disabled.

### 3-9.17 OnChip Modem (芯片级 Modem)

此选项允许您控制板上 MC97 modem. 选项有: Auto, Disabled.

#### 3-9.18 CPU to PCI Write Buffer (CPU 到 PCI 的写缓冲)

当选 Enabled 时, 从 CPU 到 PCI 总线的写操作被分配到缓冲区, 以补偿 CPU 和 PCI 总线之间速度的不同。当选 Disabled 时, 写操作没有被分配到缓冲区, 且 CPU 必须等到 写操作完成才能开始下一个写操作循环。

选项有: Enabled, Disabled.

#### 3-9.19 PCI Dynamic Bursting

当选 Enabled 时, 每一个写处理都到写缓冲区 分段处理 在 PCI 总线分段而非分 段处理则不然。

选项有: Enabled, Disabled.

#### 3-9.20 PCI Master 0 WS Write

选项有: Disabled, Enabled.

#### 3-9.21 PCI 延时处理

芯片组有一个嵌入式的32位写缓冲支持延时处理周期 选择开启Enabled支持与PCI 规格版本2.1的一致性

选项有: Enabled(开启), Disabled(关闭)。

#### 3-9.22 PCI#2 Access #1 Retry

当选 Disabled, 直到访问完成(默认值)PCI#2 才会被分离 当选 Enabled 时, 如果 多次重试没有成功, PCI#2 就会被分离。

选项有: Enabled, Disabled.

### 3-9.23 AGP Master 1 WS Write

当启动此功能时,进入一个等待状态执行 AGP 的写操作。 选项有: Enabled, Disabled.

### 3-9.24 AGP Master 1 WS Read

当启动此功能时, 进入一个等待状态执行 AGP 的读操作 选项有: Enabled, Disabled.

### 3-9.25 Memory Parity / ECC Check (内存奇偶/ECC 检测)

此选项能进行存储器的奇偶校验和错误检查 & 更正。 选项有: Enabled, Disabled.

# 3-10 综合外围设备的设置

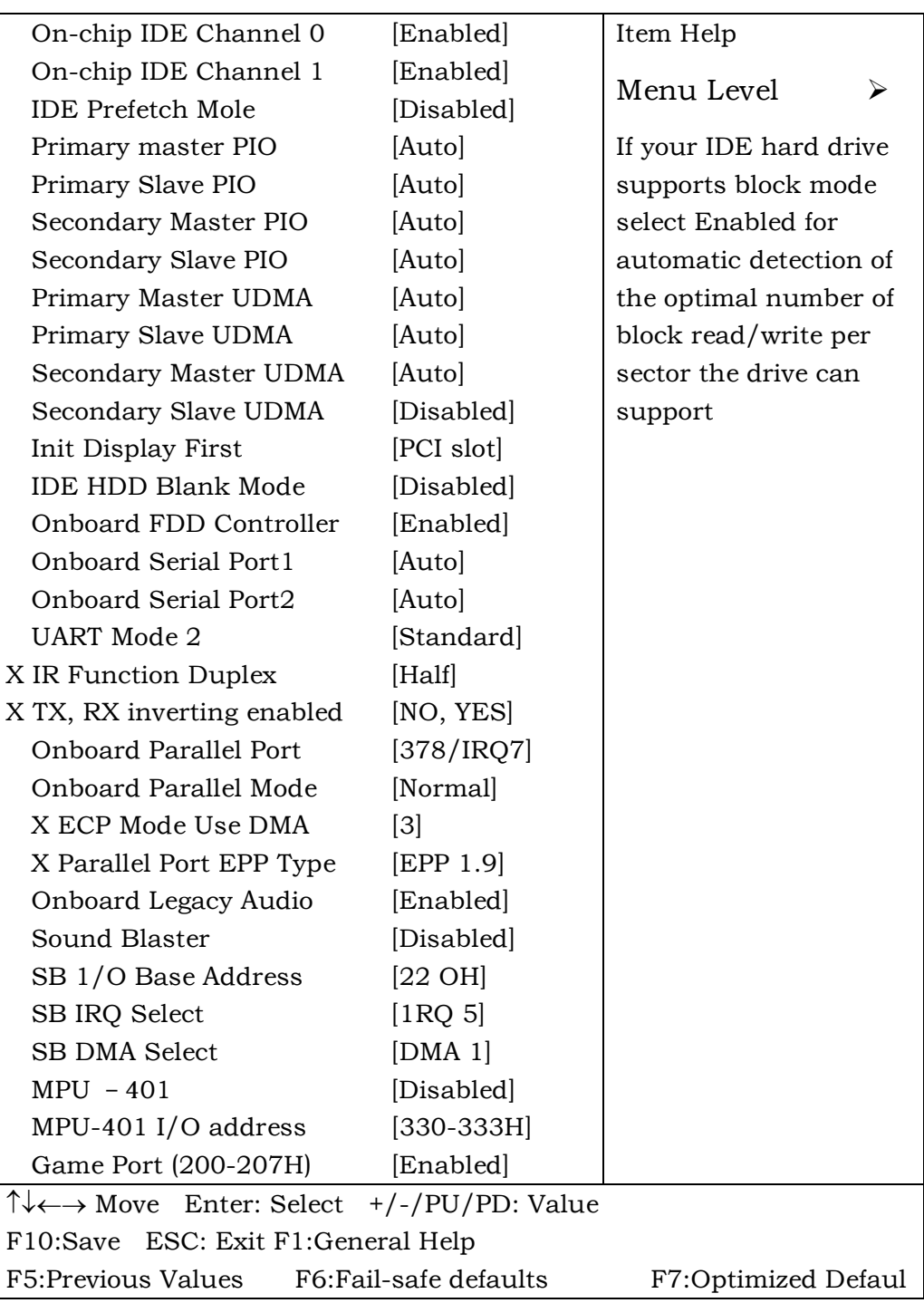

CMOS Setup Utility – Copyright © 1984 – 2001 Award Softwa Integrated Peripherals

#### 3-10.1 OnChip IDE IDE Channel0 芯片级内建 IDE 通道 0

此芯片组包括一个 PCI IDE 界面支持两个 IDE 通道 选择 Enabled 来激活 IDE 的 初始界面, 选择 Disabled 来恢复此界面。

#### 3-10.2 OnChip IDE IDE Channel1 芯片级内建 IDE 通道 1

此芯片组包括一个 PCI IDE 界面支持两个 IDE 通道. 选择 Enabled 来激活 secondary IDE 界面。选择 Disabled 来 恢复 此界面。

#### 3-10.3 IDE Pre-fetch Mode (IDE 预取模式)

为加快驱动程序存取,板上 IDE 驱动程序界面支持 IDE 预取 如果您安装一个初始 的和/或二级附加 IDE 界面, 如果界面不支持预取, 将此项设至 Disabled.

选项有: Enabled, Disabled

# 3-10.4 Primary / Secondary Master/Slave PIO (第一/二个主/从硬盘的 PIO方式)

四个IDE PIO (可程式化的输入/输出) 区段让您为四个IDE设备中的每一个分别设置 一个板上IDE界面支持的PIO模式。模式0-4成功地提供加强的性能。在自动模式里,系统 自动决定每一设备的最佳模式。

选择有: Auto, Mode0, Mode1, Mode2, Mode3, Mode4

### 3-10.5 第一/二个IDE通道的主/从硬盘UDMA

仅当您的IDE硬盘驱动支持且操作环境包括一个DMA驱动时 (W95 OSR2或一个三组 IDE总线主驱动), Ultra DMA/33 才可能执行。如果您的硬驱和您的系统软件都支持 UDMA/33 选择自动启动BIOS支持

选项有: Auto(自动), Disabled(关闭)

#### 3-10.6 Init Display First 初始化的显示设备

此项允许您决定是否首先启用 PCI 还是芯片内 VGA

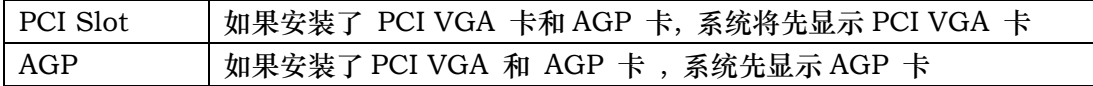

选项有: PCI 槽, Onboard (板上)

#### 3-10.7 IDE HDD 硬盘区传输模式

此传输模式又叫块传输,多重指令或多扇区读/写。如果您的IDE硬盘驱动支持传输模 式(大部分新驱动支持), 选择Enabled来自动检测每一扇区驱动可支持的最佳块读/写数 额

选项有: Enabled (开启), Disabled (关闭)

### 3-10.8 板上FDD控制器

如果您的系统有软盘控制器 (FDD) 安装在系统板上并且您希望使用它,选择Enabled。 如果您的系统和FDD都没有安装软驱, 选择Disabled.

选项有: Enabled (开启), Disabled (关闭)

### 3-10.9 板上串行端口1/2

为第一或第二个串行端口选择一个地址和相应的中断。

选项有: 3F8/IRQ4, 2E8/IRQ3, 3E8/IRQ4, 2F8/IRQ3, Disabled, Auto。

#### 3-10.10 板上并行端口

选项有: 3F8/IRO4, 2E8/IRO3, 3E8/IRO4, 2F8/IRO3, Disabled, Auto。

### 3-10.11 Onboard Parallel Mode (板上并行模式)

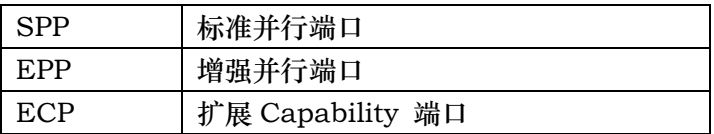

#### 3-10.12 UART Mode 2

此项允许您选择内建串行端口模式 2

选项有:HP SIR, ASKIR, Standard

# 3-10.13 IR Function Duplex

您可选择 IR half / full duplex 功能 选项有 Half, Full.

### 3-10.14 TX, RX Inverting Enable

您可启动 TX, RX 转化这起决于不同的 H/W 要求。为避免系统出错,不宜改变此信 息栏的默认设定

选项有: No, No/No, Yes (Default)/Yes, No/Yes, Yes.

# 3-10.15 Parallel Port EPP Type (并行端口 EPP 类型)

#### 3-10.16 Onboard Legacy Audio

此项控制板上 legacy audio.

- Sound Blaster
- SB I/O Base Address
- SB IRQ 选择
- SB DMA 选择
- $\bullet$  MPU-401
- $\bullet$  MPU-401 I/O Address

#### 3-10.17 游戏端口 (200-207H)

选项有: Enabled (开启), Disabled (关闭)

# 3-11 电源管理设置

电源管理设置允许您用自己的方式使用计算机时将系统配置至最有效地省电。

CMOS Setup Utility – Copyright © 1984 – 1998 Award Software Power Management Setup

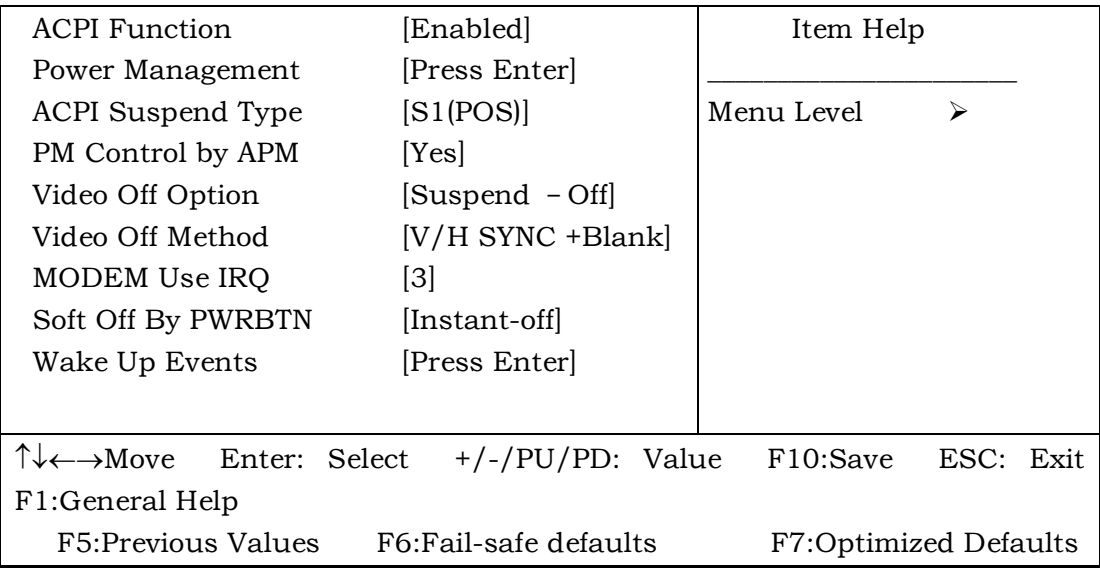

# 3-11.1 ACPI功能

此项允许您开启/关闭高级配置和电源管理 (ACPI)。

选项有: Enabled, Disabled.

## 3-11.2 电源管理

此项允许您选择省电类型(或程度),并且它直接与以下模式有关:

- 1、DD断电
- 2、眠模式
- 3 暂停模式

电源管理有四种选择, 三种已经有固定模式设置:

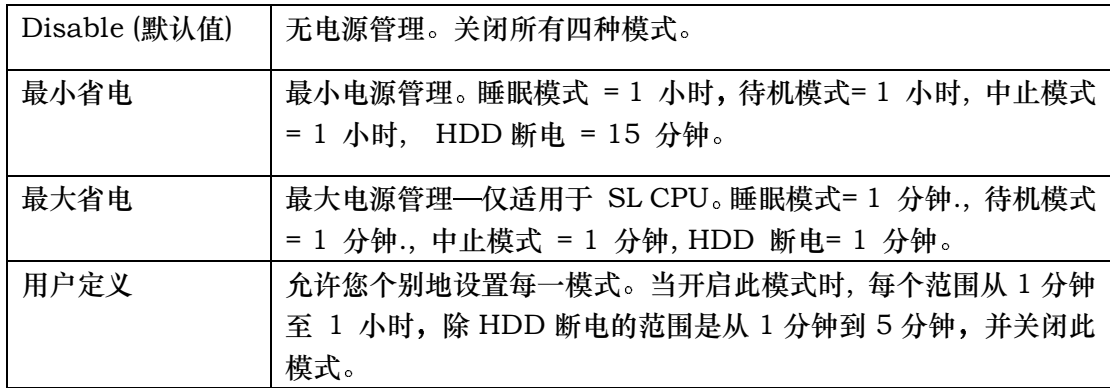

### 3-11.3 ACPI 暂停类型

选项有: S1 (POS0), S3 (STR)

#### PM Control by APM (由 APM 管理电源)

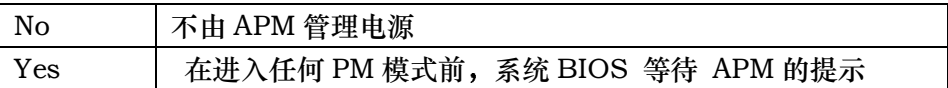

# 注 意:

只要在 Windows® 95/98, Windows® NT etc.中加上 APM 功能,

在控制面板中选电源即可启动此功能

Video Off Option 屏幕省电的选项

# 3-11.4 屏幕关闭模式

此模式决定显示器不显示时的状态

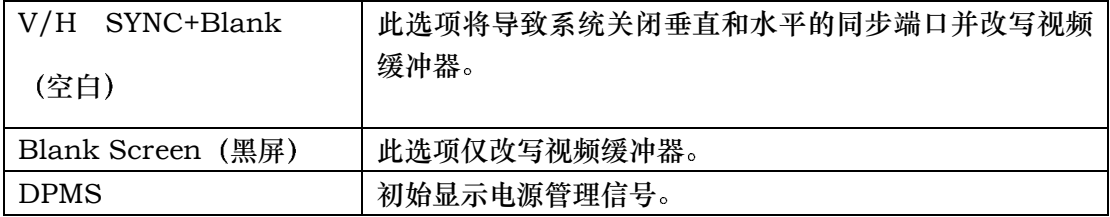

### 3-11.5 MODEM 使用IRQ

它决定MODEM能用的IRQ

选项有; 3, 4, 5, 6, 7, 9, 10, 11, NA。

### 3-11.6 Soft-Off by PWRTN 关机方式

按住电源键4秒多钟, 当系统有"悬挂方式"时强迫系统进入关机状态。

选项有: 延迟4秒(Delay 4 Sec), 即时关闭(Instant-Off)。

## 3-11.7 Wake Up Events (唤醒)

选项有: Enabled (开启), Disabled (关闭)。

# 3-12 PCI Configuration Setup(即插即用与PCI配置设置)

此部分描述PCI总线系统的配置。PCI是一个系统, 当I/O设备和它自己的特殊元件交 流的时候它允许I/O设备以接近CPU本身的速率运行 此部分涉及到一些技术性的项目, 强 烈建议仅有经验的用户才可对默认设置做任何修改

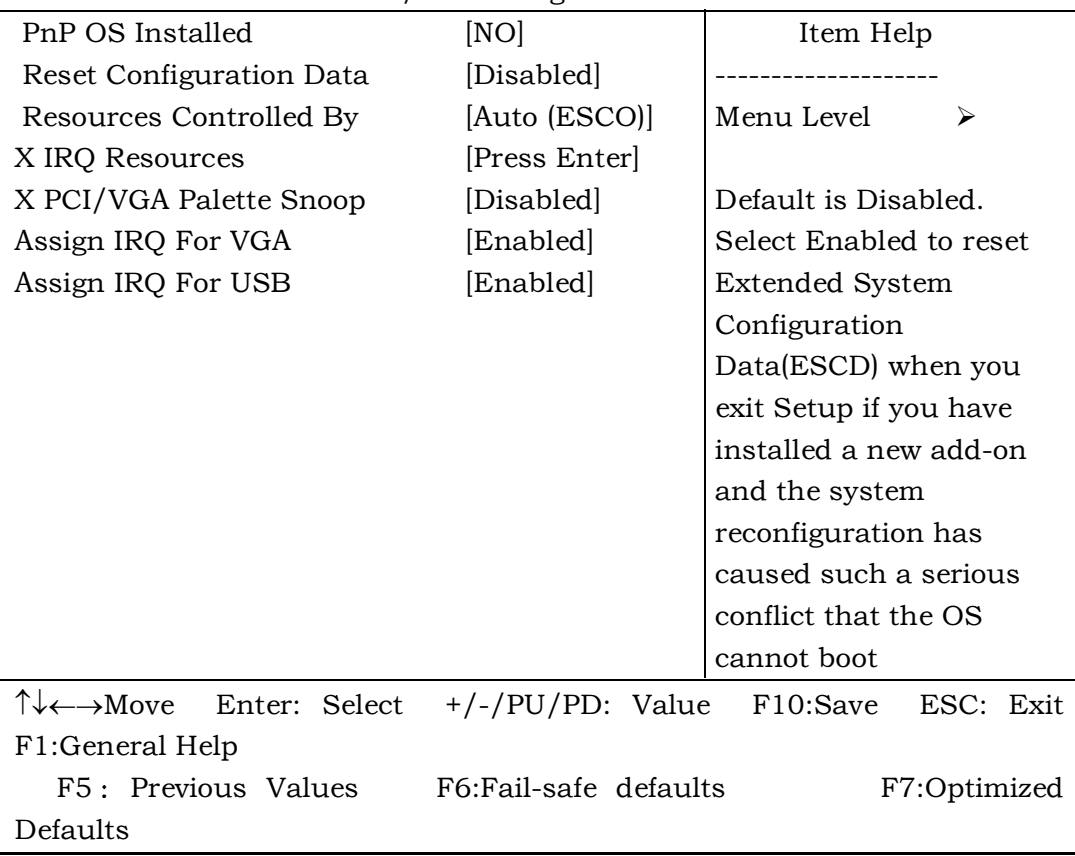

CMOS Setup Utility – Copyright © 1984-1998 Award Software PnP/PCI Configurations

#### 3-12.1 PNP OS Installed(安装即插即用OS)

此项允许您决定是否安装即插即用OS 选项有: YES, NO

#### 3-12.2 Reset Configuration Data(重新设置配置数据)

正常情况下, 您关闭此功能 如果您安装了一个新的外接式附件且系统的重新配置已经 导致了一个让操作系统不能启动的严重冲突 当您退出Setup时选择Enabled来重新设置扩 展系统配置数据(ESCD)

选项有: Enabled, Disabled

#### 3-12.3 Resource controlled by (资源控制)

一个Award的即插即用BIOS有自动配置所有的引导程序和即插即用可兼容设备的能 力。但是,这种能力并不意味着什么除非您使用一个即插即用操作系统比如Windows 95。 如果您将此项设置为"手动"通过进入每一个子菜单选择指定的资源。(子菜单前加有">")。 选项有: ESCD (自动), Manual (手动)。

#### 3-12.4 IRQ资源

当资源被手动控制, 分配每一系统中断一种类型, 由使用中断的设备类型决定 IRQ3/4/5/7/9/10/11/12/14/15分配

此系统允许您决定IRQ分配至ISA总线不可用于任何PCI槽。 设备传统的ISA符合原来 的PC AT总线规格 设备的PC/ISA即插即用符合是否为PCI或ISA总线结构而设计的即插即 用标准

选项有: 传统的ISA和PCI/ISA即插即用。

#### 3-12.5 PCI/ VGA Palette Snoop

让此项Disabled

选项有: Enabled, Disabled。

# 3-12.6 Assign IRQ for USB / VGA (为 USB/VGA 指定 IRQ)

此选项允许用户 Enable/Disable 为 USB / VGA 指定 IRQ

选项有: Enabled 和 Disabled.

# 3.13 PC Health Status

此部分帮您得到更多的有关您系统的信息,包括 CPU 的温度,电扇速度和电压。建议您 和您的主板供应商联系以得到更多的您的 CPU 温度设置的正确值

CMOS Setup Utility – Copyright © 1984-1999 Award Software PC Health Status

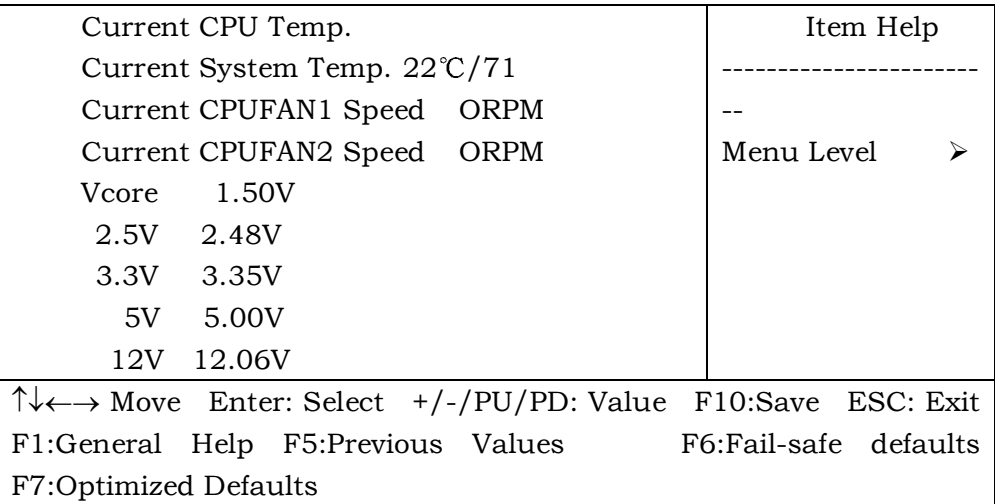

### (Current System Temperature)当前系统温度

显示当前系统温度

# (Current CPU FAN1 Speed 当前 CPU FAN1 速度

显示当前 CPU FAN1 速度

### (Current CPU FAN2 Speed)当前 CPU FAN2 速度

显示当前 CPU FAN2 速度

#### Vcore

显示当前系统电压

# 3-14 频率/电压控制

CMOS Setup Utility – Copyright © 1984-1998 Award Software Frequency/Voltage Control

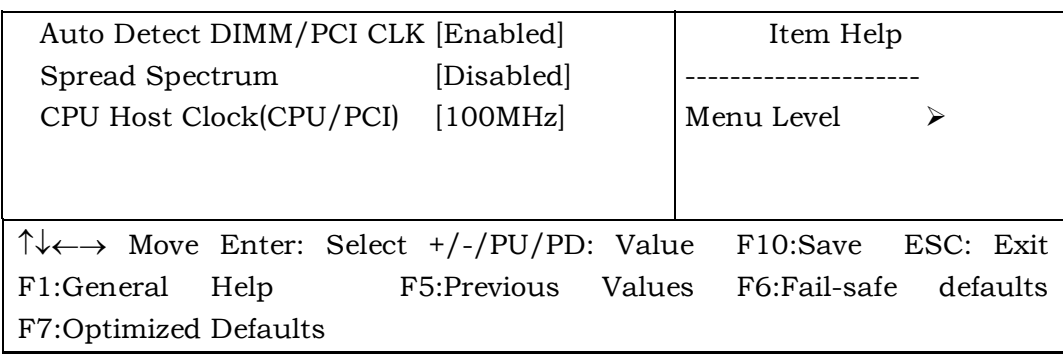

### 3-14.1 自动检测

此项允许您开启/关闭自动检测DIMM/PCI

选项有: Enabled, Disabled。

### 3-14.2 已调制的扩展频谱

此项让您开启/关闭扩展频谱调制

选项有: Enabled, Disabled。

### 3-14.3 CPU主频CPU/PCI

此项允许您选择CPU主频从100MHz~132MHz

# 3-15 默认菜单

从给您显示如下两种选择的主菜单选择: "默认"。

#### 3-15.1 载入自动防故障装置默认

当您在此项上按回车键<Enter>时,您得到一个类似以下信息的确认对话框:

```
载入自动防故障装置默认 (Y/N) ? N
```
按"Y"载入BIOS默认值以实现最稳定,最低的性能系统操作。

#### 3-15.2 载入最佳的默认值

当您在此项上按回车键<Enter>时,您得到一个类似以下信息的确认对话框: 载入最佳默认值 (Y/N) ? N

按"Y"载入工厂为实现最佳性能系统操作而设置的默认值。

# 3-16 Supervisor/User Password Setting 管理员/用户密 码设置)

您可设置管理员或用户密码, 或两者都设置。不同点在于:

#### 3-16.1 管理员密码:

能进入和修改设置菜单的选项。

#### 3-16.2 用户密码:

您能进入设置,但是没有修改菜单的权利 当您选择此功能时,在您的屏幕中间将会出 现

以下信息来帮您创建一个密码

#### ENTER PASSWORD

键入密码, 最长可达 8 个字符, 并按回车键<Enter> 现在键入的密码将清除所有以 前从 CMOS 存储器输入的密码。您被要求确认密码。再次键入密码按回车键<Enter>。 您还可以按<Enter>退出键取消选择不输入密码

不设密码, 当您被提示键入一个密码时只需按回车键<Enter>, 就不会出现一个确认 密码的信息 一旦密码停用, 系统将启动且您能自由地进入 Setup

#### PASSWORD DISABLED

当一个密码已经被启用时, 每次要进入 Setup 时您将被提示输入密码 这阻止了未经 许可的人修改您的系统配置的任何部分。

另外, 当一个密码被启用时, 每次您的系统重新启动时您还能要 BIOS 要求输入一个 密码。这可防止未经许可的人使用您的计算机。

您决定当在 BIOS 性能设置菜单以内和安全选项(见第三部分)时要求输入密码。如果

安全选项设置为系统"System"时, 在启动和进入设置"Setup"时要求输入密码。如果 设为设置"Setup", 仅当您想要进入设置 Setup 时才会有此要求。

# 3-17 Exiting Selecting (退出选择)

### 3-17.1 Save & Exit Setup (存盘并退出)

在此项上按回车键<Enter>请求确认:

#### Save to CMOS and EXIT  $(Y/N)$  ? Y

按"Y"保存在 CMOS 菜单里所做的选择 -- 一一 一个您关掉系统之后继续保留的 存储器的特殊部分。下一次您启动计算机, BIOS 根据储存在 CMOS 里的 Setup 选择 配置您的系统。保存了数值以后,系统又重新启动。

### 3-17.2 Exiting Without Saving (不存盘退出)

在此项上按回车键<Enter>请求确认:

#### Quit without saving  $(Y/N)$  ? Y

此项允许您不在 CMOS 里保存任何修改退出 Setup。 以前的选择仍然有效。 本 选项退出 Setup 实用程序并重新启动您的计算机

# 第四章

# 驱动安装

# 4-1 Windiws95 /98 下的安装

# 4-1.1 安装 4 合 1 驱动

A. 运行: CD-ROM 下 KT133\4in1\4in1429\4in1429(a)\setup.exe,开始 安装四合一驱动

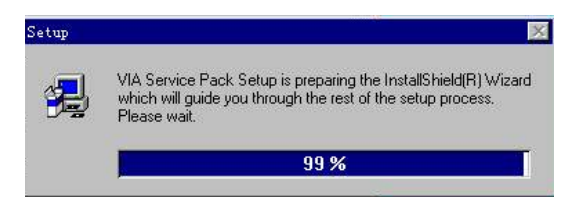

B. 出现欢迎画面, 点击"Next"继续。

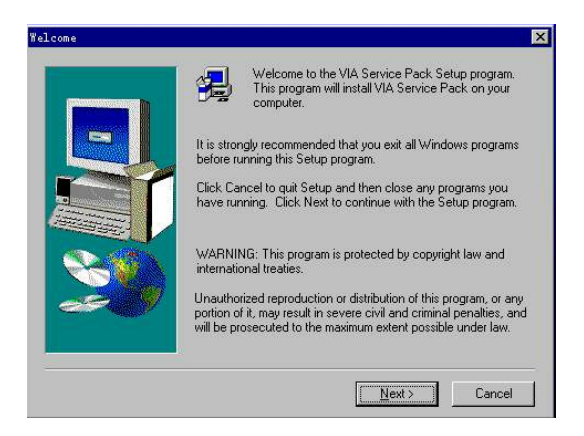

C. 出现自述文件画面, 点击"Yes"继续。

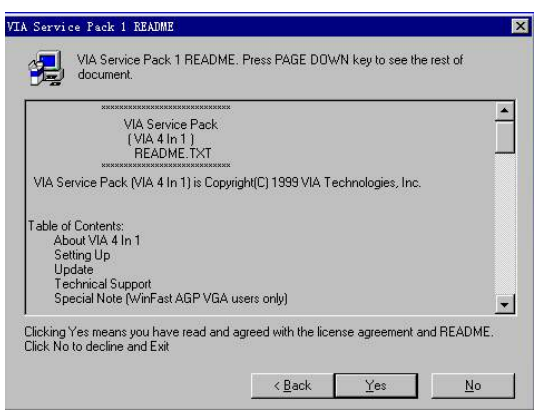

D. 出现安装选项画面, 点击"Next"。

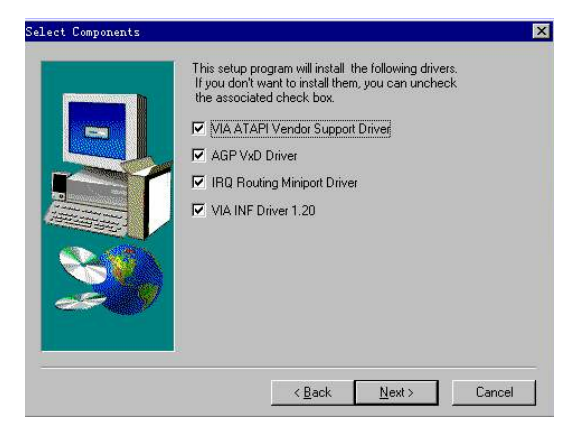

E. 出现"ATAPI"驱动安装画面,点击"Next"继续。

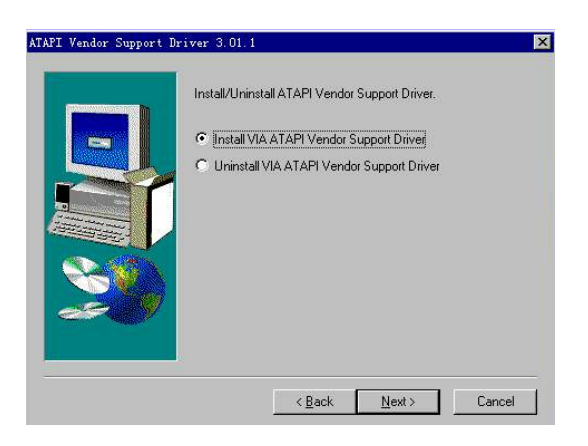

F. 出现 DMA 模式选择画面, 选择复选框以允许使用 DMA 模式, 点击 "Next"

继续。

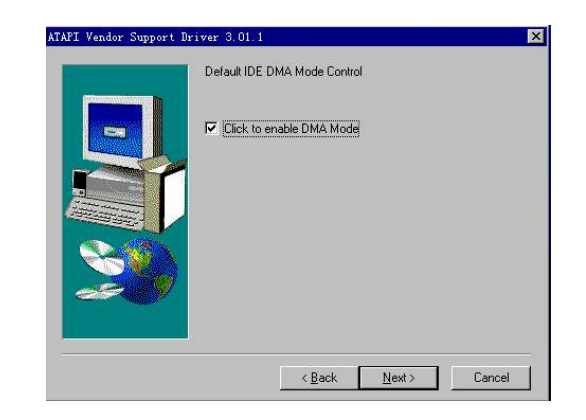

G. 出现"AGP"驱动安装画面, 选择快速安装模式, 点击"Next"继续。

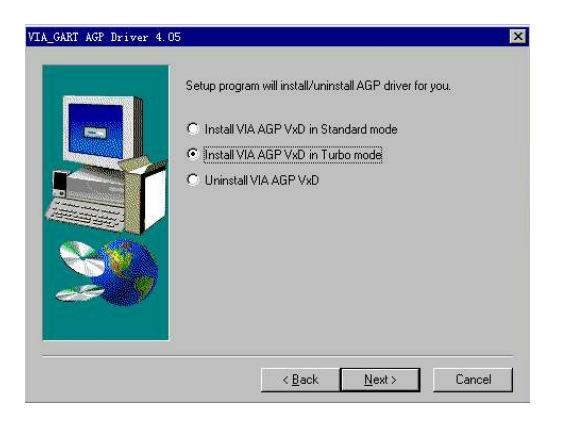

H. 出现"IRQ"驱动安装画面,点击"Next"继续。

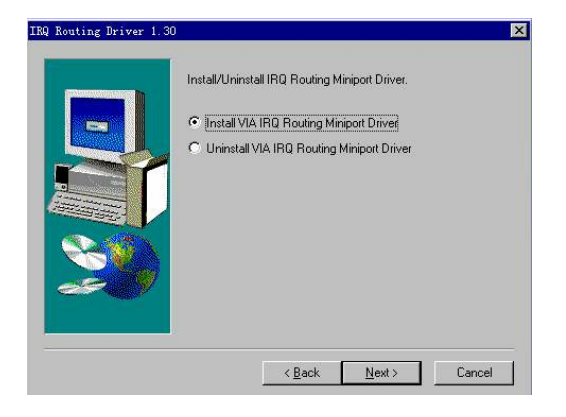

I. 出现安装完成画面, 点击"Finish", 结束四合一驱动安装。

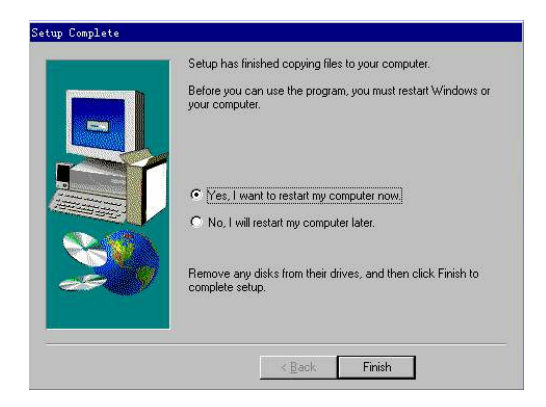

# 4-1.2 安装 AGP 4X 补丁程序

运行 CD-ROM 下 KT133\4xpatch\via4x.reg, 点击"是"将文件信息加入注册表。

# 4-1.3 安装声音芯片驱动程序

A. 运行 CD-ROM 下\Audio\setup.exe, 开始安装声音芯片驱动程序。

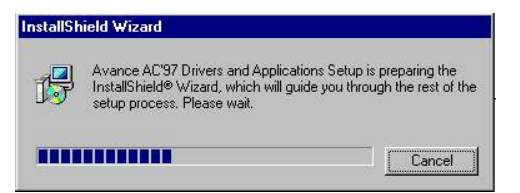

 $B.$  出现欢迎画面, 点击"Next"。

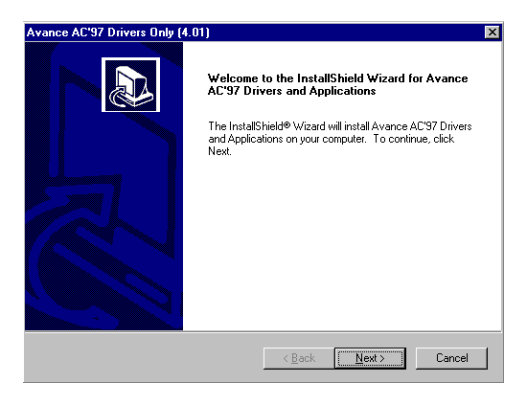

C. 出现提示信息画面, 点击"确定"继续。

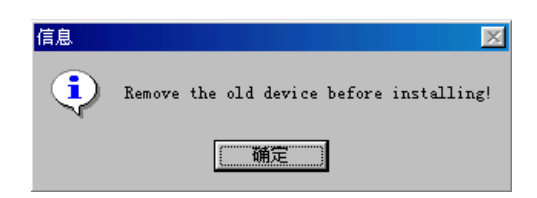

D. 出现安装完成画面, 点击"完成"结束声音芯片驱动安装。

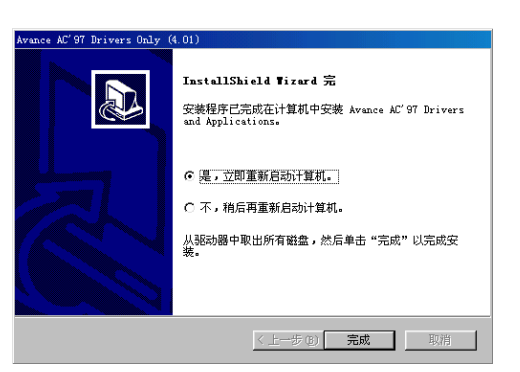

# 4-2 Windows2000 下的安装

# 4-2.1 四合一驱动的安装

A. 运行 CD-ROM 下 KT133\4in1\4in1429\4in1429(a)\setup.exe, 开始 安装 4in1 驱动程序

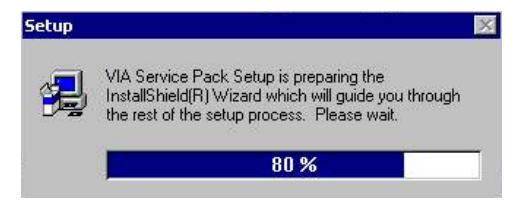

B. 出现欢迎画面, 点击"Next" 继续。

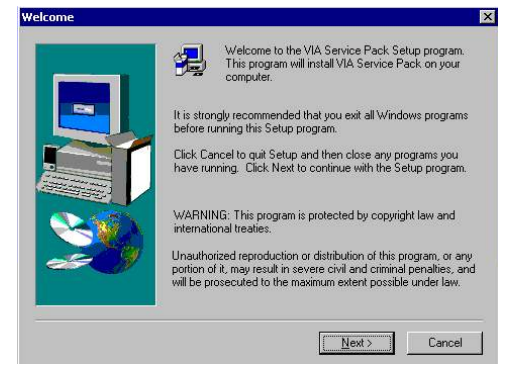

C. 出现自述文件画面, 点击"YES" 继续。

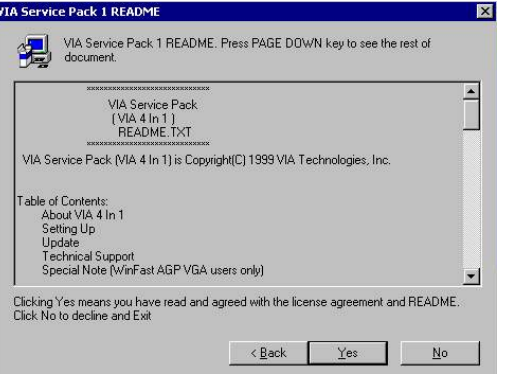

D. 出现安装选择画面,点击"Next" 继续。

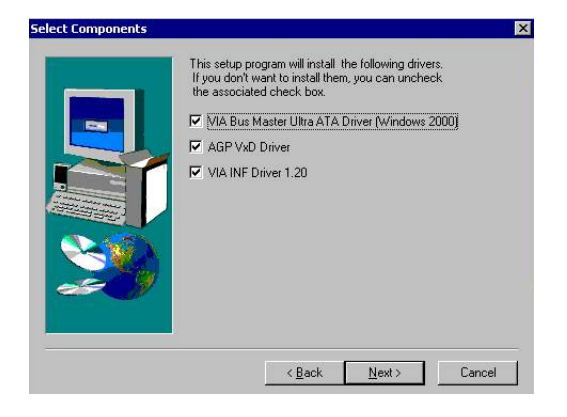

E. 出现 ATA 驱动安装画面, 选择安装驱动, 点击"Next" 继续。

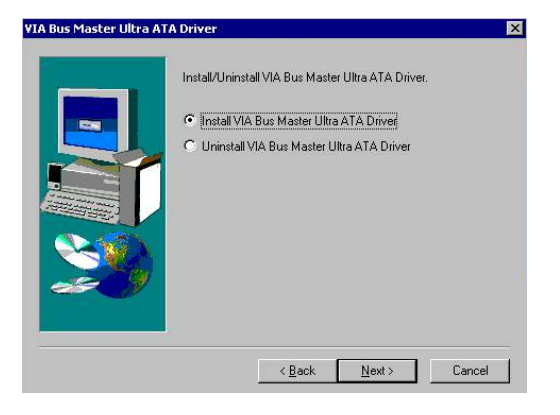

- VIA\_GART AGP Driver 4.05  $\overline{\mathbf{x}}$ Setup program will install/uninstall AGP driver for you. C Install AGP 4X/133 driver C Uninstall AGP 4x/133 driver < <u>B</u>ack Next> Cancel
- G. 装出现数字签名确认画面,点击"是"继续。

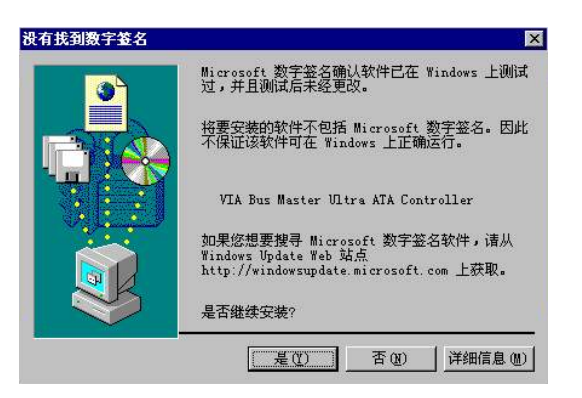

H. 出现安装完成画面,点击"Finish"结束四合一驱动安装。

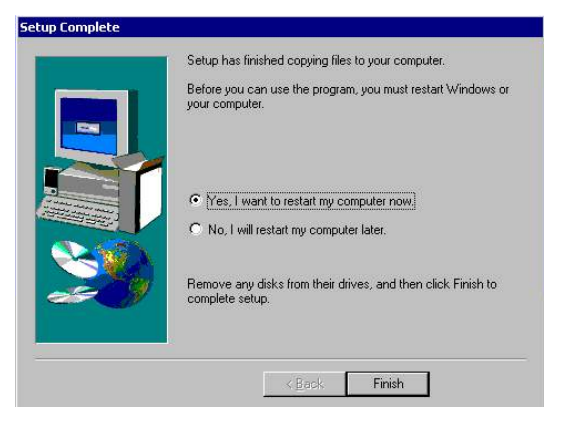

F. 出现 AGP 驱动安装画面, 选择安装 AGP4X/133 点击 "Next" 继续。

# 4-2.2 安装 AGP 4X 补丁程序

运行 CD-ROM 下 KT133\4xpatch\via4x.reg, 点击"是"将文件信息加入注册表。

# 4-2.3 安装声音芯片驱动程序

A. 运行 CD-ROM 下 KT133\Audio\setup.exe, 开始安装声音芯片驱动。

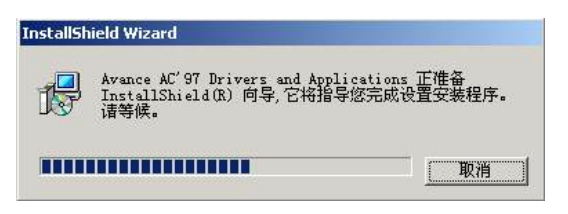

B. 出现欢迎画面, 点击"下一步"继续。

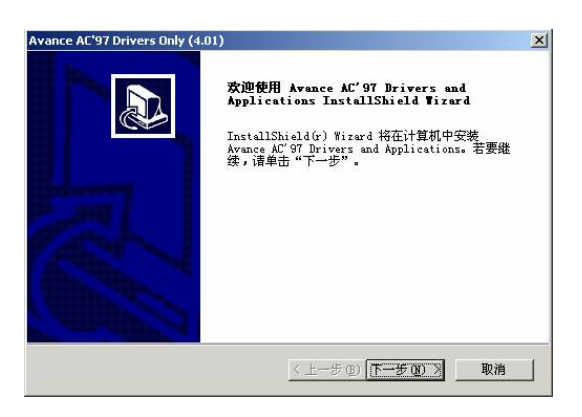

C. 出现安装完成画面, 点击"完成"结束声音芯片驱动程序的安装

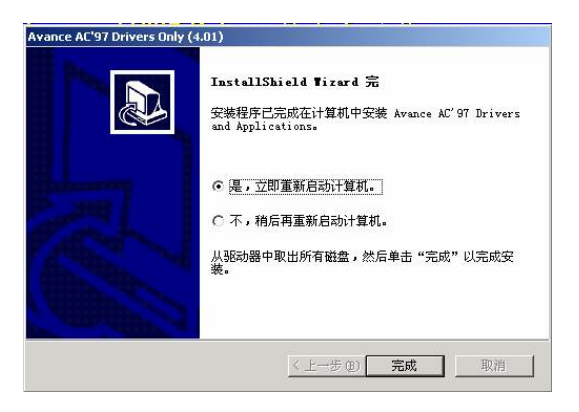

**P / N 73-V06A6010-000**